bintec elmeg GmbH Manual

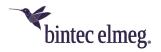

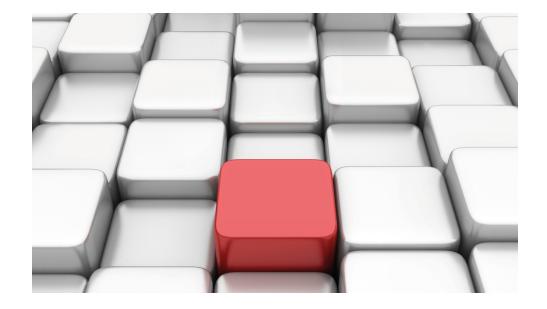

# Manual Workshops (Excerpt)

**Security and Administration Workshops** 

Copyright© Version 08/2020 bintec elmeg GmbH

Manual bintec elmeg GmbH

#### **Legal Notice**

Warranty

This publication is subject to modifications.

bintec elmeg GmbHbintec elmeg GmbHbintec elmeg GmbHbintec elmeg GmbHbintec elmeg GmbH is not liable for the information in this manual. bintec elmeg GmbHbintec elmeg GmbHbintec elmeg GmbHbintec elmeg GmbHbintec elmeg GmbHbintec elmeg GmbH accepts no liability for any direct, incidental, consequential or other damages associated with the distribution, provision or use of this manual.

Copyright © bintec elmeg GmbHbintec elmeg GmbHbintec elmeg GmbHbintec elmeg GmbHbintec elmeg GmbH

bintec elmeg GmbHbintec elmeg GmbHbintec elmeg GmbHbintec elmeg GmbHbintec elmeg GmbH reserves all rights to the data included – especially for duplication and disclosure.

# **Table of Contents**

| Chapter 1                                  | Security - IPSec with certificates                                     |
|--------------------------------------------|------------------------------------------------------------------------|
| 1.1                                        | Introduction                                                           |
| 1.2                                        | Configuration                                                          |
| 1.2.1                                      | Creating an IPSec peer                                                 |
| 1.2.2                                      | Changing the Phase-1 Profiles                                          |
| 1.2.3                                      | Changing the Phase-2 Profiles                                          |
| 1.2.4                                      | Configuring DynDNS                                                     |
| 1.2.5                                      | Requesting and importing certificates                                  |
| 1.2.6                                      | Changing the IPSec tunnel                                              |
| 1.3                                        | Result                                                                 |
| 1.4                                        | Checking the connection                                                |
| 1.5                                        | Overview of configuration steps                                        |
|                                            |                                                                        |
| Chapter 2                                  | Security - IPSec with dynamic IP addresses and DynDNS. 18              |
| Chapter 2                                  | Security - IPSec with dynamic IP addresses and DynDNS. 18 Introduction |
| ·                                          |                                                                        |
| 2.1                                        | Introduction                                                           |
| 2.1                                        | Introduction         18           Configuration         19             |
| 2.1<br>2.2<br>2.2.1                        | Introduction                                                           |
| 2.1<br>2.2<br>2.2.1<br>2.2.2               | Introduction                                                           |
| 2.1<br>2.2<br>2.2.1<br>2.2.2<br>2.3        | Introduction                                                           |
| 2.1<br>2.2<br>2.2.1<br>2.2.2<br>2.3<br>2.4 | Introduction                                                           |
| 2.1 2.2 2.2.1 2.2.2 2.3 2.4 Chapter 3      | Introduction                                                           |

| 3.4                                                              | Overview of configuration steps                                                                                                    | 52                                       |
|------------------------------------------------------------------|----------------------------------------------------------------------------------------------------|------------------------------------------|
| Chapter 4                                                        | Security - Stateful Inspection Firewall (SIF)                                                                                                    | 57                                       |
| 4.1                                                              | Introduction                                                                                                    | 57                                       |
| 4.2                                                              | Firewall configuration                                                                                                    | 58                                       |
| 4.2.1                                                            | Configuring aliases for IP addresses and network address                                                                                                    | 58                                       |
| 4.2.2                                                            | Configuring service sets                                                                                                    | 61                                       |
| 4.2.3                                                            | Configuring filter rules                                                                                                    | 63                                       |
| 4.3                                                              | Result                                                                                                    | 65                                       |
| 4.4                                                              | Checking the configuration                                                                                                    | 66                                       |
| 4.5                                                              | Overview of configuration steps                                                                                                    | 67                                       |
| Chapter 5                                                        | Security - VPN connection via a SMS PASSCODE server                                                                                                    | 70                                       |
| Onaplei 5                                                        | Security - VI IN Confidential a Sino i ASSOCIAL Server                                                                                                    | , 0                                      |
| 5.1                                                              | Introduction                                                                                                    | 70                                       |
| •                                                                | ·                                                                                                    |                                          |
| 5.1                                                              | Introduction                                                                                                    | 70<br>71                                 |
| 5.1                                                              | Introduction                                                                                                    | 70<br>71<br>erv-                         |
| 5.1<br>5.2<br>5.2.1                                              | Introduction                                                                                                    | 70<br>71<br>erv-<br>71                   |
| 5.1<br>5.2<br>5.2.1<br>5.2.2                                     | Introduction                                                                                                    | 70<br>71<br>erv-<br>71<br>71             |
| 5.1<br>5.2<br>5.2.1<br>5.2.2<br>5.2.3                            | Introduction                                                                                                    | 70<br>71<br>erv-<br>71<br>71             |
| 5.1<br>5.2<br>5.2.1<br>5.2.2<br>5.2.3<br>5.2.4                   | Introduction                                                                                                    | 70<br>71<br>erv-<br>71<br>71<br>71<br>72 |
| 5.1<br>5.2<br>5.2.1<br>5.2.2<br>5.2.3<br>5.2.4<br>5.2.5          | Introduction  Configuration  Information during installation and configuration of the SMS PASSCODE seer  Preparation for installing the SMS PASSCODE server  Installation of SMS PASSCODE server  Configuration of Web Administration Tool  Configuration of RADIUS server to connect the VPN gateway                                                                                | 70 71 erv- 71 71 71 72 74                |
| 5.1<br>5.2<br>5.2.1<br>5.2.2<br>5.2.3<br>5.2.4<br>5.2.5<br>5.2.6 | Introduction  Configuration  Information during installation and configuration of the SMS PASSCODE seer  Preparation for installing the SMS PASSCODE server  Installation of SMS PASSCODE server  Configuration of Web Administration Tool  Configuration of RADIUS server to connect the VPN gateway  Configuration of the VPN gateway  Configuration of bintec Secure IPSec Client | 70 71 71 71 72 74 75                     |

## **Chapter 1 Security - IPSec with certificates**

#### 1.1 Introduction

The following chapter describes how to configure an IPSec tunnel with dynamic IP addresses on both sides.

You use certificates instead of preshared keys for authentication. You also configure an entry for your DynDNS name in the gateway.

Configuration in this scenario is carried out using the GUI (Graphical User Interface).

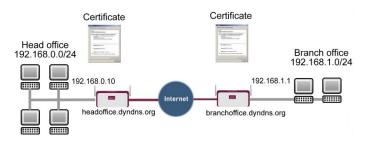

Fig. 1: Example scenario IPSec with certificates

## Requirements

The following are required for the configuration:

- Basic configuration of the gateway, e.g. bintec be.IP plus
- A boot image version 10.1.1 must be used for the IPSec gateway
- · Configuration requires working Internet access to the provider
- You must have registered a DynDNS name, e.g. headoffice.dyndns.org and bran-choffice.dyndns.org for both gateways.
- You need a certification authority (CA) from which you can request certificates. Find out
  from your chosen certification authority what information is required to request certificates
  and the methods for sending the request.

## 1.2 Configuration

In our example, the configuration is described on the head office side.

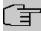

#### Note

Since the certificate implementation process is extremely complex, we first recommend configuring a functioning IPSec tunnel, e.g. with dynamic IP addresses, and then extending and changing this with certificates.

## 1.2.1 Creating an IPSec peer

The **IPSec Peers** submenu offers you the **New** option for adding connection partners for IPSec.

(1) Go to VPN -> IPSec -> IPSec Peers-> New.

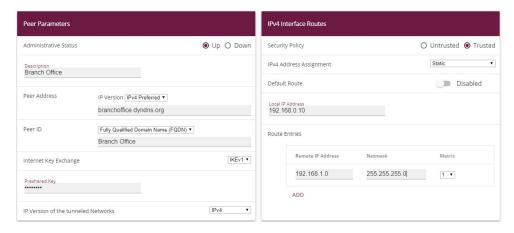

Fig. 2: VPN -> IPSec ->IPSec Peers-> New

Proceed as follows to make the settings in the IPSec peer:

- (1) Enter a **Description** for the connection, e.g. Branch Office.
- (2) Enter the gateway IP address or DynDNS name of the connection partner, e.g. bran-choffice.dyndns.org under Peer Address.
- (3) Under Peer ID leave Fully Qualified Domain Name (FQDN) and enter Branch Office.
- (4) Enter bintec as the shared password for the connection in Preshared Key.
- (5) Deselect the **Default Route** option.
- (6) Under Local IP Address enter 192.168.0.10.
- (7) Under Route Entries click Add to add a new entry.
- (8) Under **Remote IP Address** enter the partner network to be reached, e.g. 192.168.1.0 and under **Netmask** enter 255.255.255.0

(9) Press **OK** to confirm your entries.

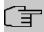

#### Note

As you will use the certificates for your connection later, the complexity of the preshared keys is not important for this temporary connection.

Creating an IPSec peer automatically generates standard profiles for phase 1 and phase 2, which are changed in the following section to suit the requirements of this scenario.

## 1.2.2 Changing the Phase-1 Profiles

Go to the following menu to change the profile for phase-1:

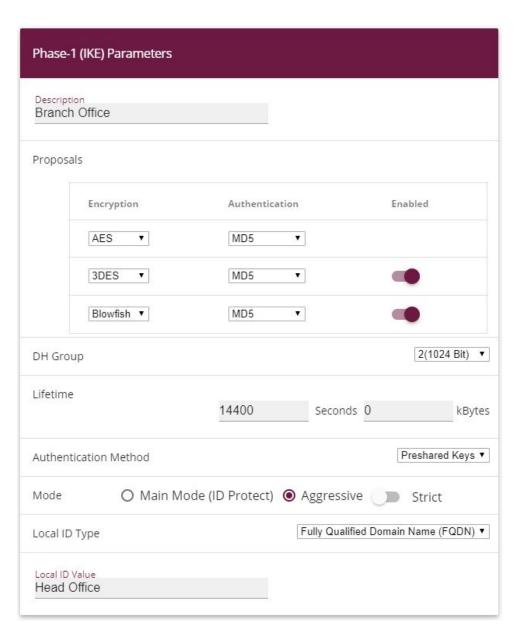

#### **Advanced Settings**

| Advanced Parameter |          |           |
|--------------------|----------|-----------|
| Alive Check        | Inactive | •         |
| Block Time<br>30   | Seconds  |           |
| NAT Traversal      |          | Enabled ▼ |

Fig. 4: VPN -> IPSec -> Phase-1 Profiles-> < Multi-Proposal> ->

Configure the phase-1 profile with the following parameters:

- (1) Under **Description** define a name for the profile, e.g. Branch Office.
- (2) Under Proposal Encryption select AES, under Authentication select MD5. Since at least one proposal must be configured at any one time, the first entry in the list is enabled by default.
- (3) Set **Mode** to Aggressive, as you are using dynamic IP addresses.
- (4) Under Local ID Type choose Fully Qualified Domain Name (FQDN).
- (5) Under Local ID Value enter the local ID of the gateway, e.g. Head Office (set under Peer ID for the Partner).
- (6) Click Advanced Settings.
- (7) Under Alive check select Inactive.
- (8) Confirm with OK.

## 1.2.3 Changing the Phase-2 Profiles

Go to the following menu to change the profile for phase-2:

(1) Go to VPN -> IPSec -> Phase-2 Profiles-> <Multi-Proposal> -> ▶.

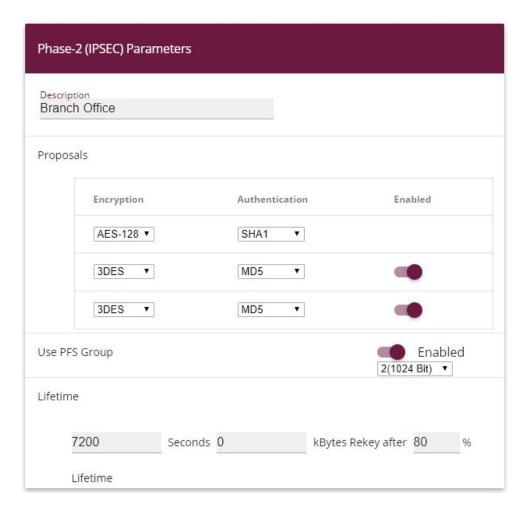

## **Advanced Settings**

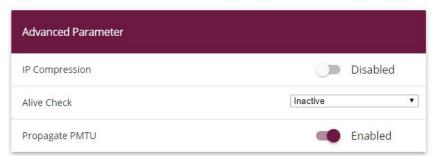

Fig. 6: VPN -> IPSec -> Phase-2 Profiles-> < Multi-Proposal> ->

Configure the phase-2 profile with the following parameters:

- (1) Under Description define a name for the profile, e.g. Branch Office.
- (2) Under Proposal Encryption select AES-128, under Authentication select MD5. Since at least one proposal must be configured at any one time, the first entry in the list is enabled by default.
- (3) Click Advanced Settings.
- (4) Set Alive Check to Inactive.
- (5) Confirm with OK.

## 1.2.4 Configuring DynDNS

Create an entry in the gateway for your registered DynDNS name, e.g. headof-fice.dyndns.org.

For this, go to the following menu:

(1) Go to Local Services -> DynDNS Client -> DynDNS Update-> New.

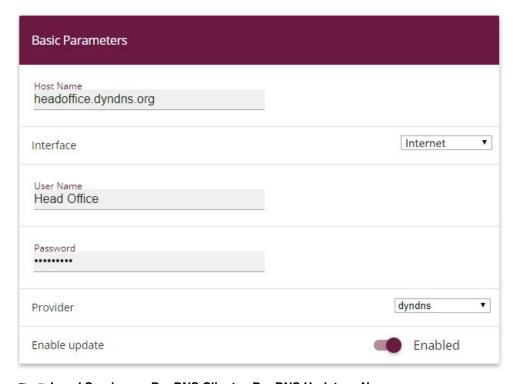

Fig. 7: Local Services -> DynDNS Client -> DynDNS Update -> New

#### Proceed as follows:

- (1) Under **Host Name** enter the complete host name you have registered, e. g. headof-fice.dyndns.org.
- (2) Select Interface, e.g. Internet.
- (3) Under User Name enter Head Office for example.
- (4) Under Password enter password for example.
- (5) Leave Provider set to dyndns.
- (6) Activate Enable Update.
- (7) Confirm with OK.

Once you have configured the IPSec tunnel and the DynDNS entry, you should carry out a connection test. If successful, now change the authentication parameters as follows: A certificate is requested and imported.

## 1.2.5 Requesting and importing certificates

Go to the following menu to configure a certificate request:

(1) Go to System Management -> Certificates -> Certificate List -> Request.

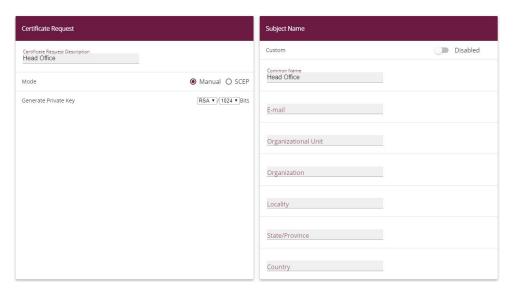

Fig. 8: System Management -> Certificates -> Certificate List -> Request

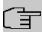

#### Note

Under Subject Name you can specify several identifiers for the head office according to the X.500 standard. For the sake of simplicity, we have only used one characteristic here.

Observe the requirements of your certification authority as necessary.

#### Proceed as follows:

- (1) Under Certificate Request Description enter Head Office for example.
- (2) Leave Mode set to Manual.
- (3) Under Common Name enter the ID of the head office, e.g. Head Office.
- (4) Press OK to confirm your entries.
- (1) Go to System Management -> Certificates -> Certificate List.

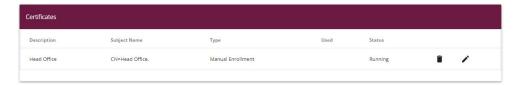

Fig. 9: System Management -> Certificates -> Certificate List

In the background the IPSec gateway generates the private and public keys.

Now proceed as follows:

- (1) A dialogue box should now appear asking you to save the certificate requests to your computer with the name <code>Headoffice.req</code>. Alternatively, you can save the file by clicking the right green arrow .
- (2) Now you must request a certificate from your certification authority using the certificate request. Follow the instructions from your certification authority.

The request appears as follows:

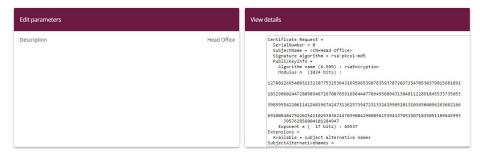

Fig. 10: System Management -> Certificates -> Certificate List

- (3) You must now copy the certificate issued by the certification authority to your computer.
- (4) Name the certificate headoffice.crt.
- (5) You still need the certificate of the certification authority that issued the certificate. Copy this to your computer as well.
- (6) Name the certificate from the certification authority Ca.crt.

Now go the following menu to import your own certificate and the certificate issued by the certification authority into the IPSec gateway:

(1) Go to System Management -> Certificates -> Certificate List -> Import.

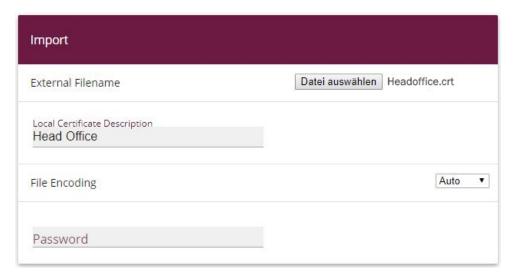

Fig. 11: System Management -> Certificates -> Certificate List -> Import

Proceed as follows to import your own certificate:

(1) Under External Filename select the file, e.g. C:\Headoffice.crt via the browsebutton.

- (2) Under Local Certificate Description enter Head Office for example.
- (3) Press **OK** to confirm your entries.

Proceed as follows to import the certificate issued by the certification authority:

- (1) Under **External Filename** select the file, e.g. *C:\Ca.crt* via the **browse**button.
- (2) Under Local Certificate Description enter CA for example.
- (3) Press OK to confirm your entries.

## 1.2.6 Changing the IPSec tunnel

Before you can use the imported certificates you must make changes in the following menu:

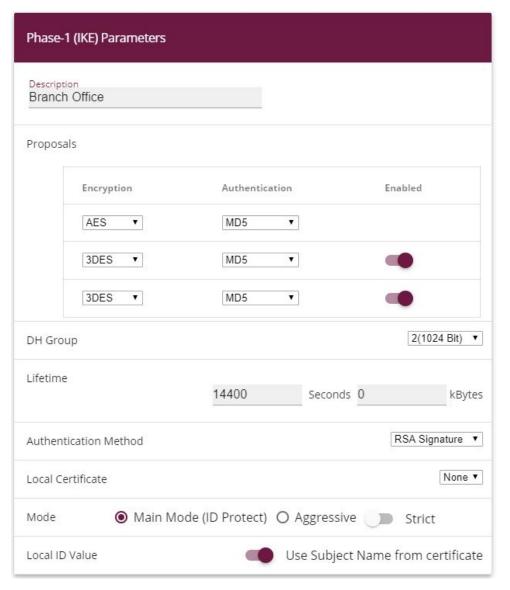

Fig. 12: VPN -> IPSec -> Phase-1 Profiles -> < Branch Office>->

Proceed as follows to change the entry:

- (1) Set Authentication Method to RSA Signature.
- (2) Set Local Certificate to your own certificate Head Office.
- (3) Set Mode to Main Mode (ID Protect).
- (4) Under Local ID Value select Use Subjectname from Certificate.
- (5) Press **OK** to confirm your entries.

Another menu requires changes to use certificates:

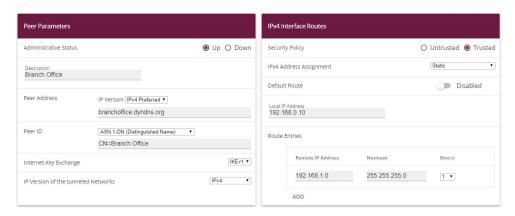

Fig. 13: VPN -> IPSec ->IPSec Peers-> <Branch Office>->

Proceed as follows to change the entry:

- (1) Under **Peer ID** enter the partner ID here (entered in the branch office under **Local ID**)

  ASN. 1 Distinguished Name, for example, and enter CN=Branch Office.
- (2) Press **OK** to confirm your entries.

## 1.3 Result

You have configured an IPSec tunnel with certificates between two gateways, using dynamic IP addresses in combination with DynDNS. As the instructions only show the example on the head office side, you must also configure the connection parameters on the branch office side.

## 1.4 Checking the connection

Go to the following menu to test the IPSec tunnel:

(1) Go to Maintenance -> Diagnostics -> Ping Test.

Once you have entered an IP address for the remote location under **Test Ping Address** and have pressed the **Go** button, you should see a similar message:

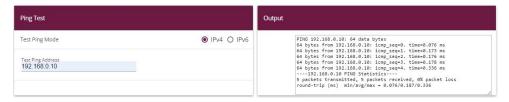

Fig. 14: Maintenance -> Diagnosis -> Ping Test

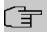

#### Note

If the connection cannot be correctly established, this may be due to the local date or the local time settings of the gateway. Check the current date to ensure that the certificates are valid.

## 1.5 Overview of configuration steps

#### Creating an IPSec peer

| Field            | Menu                                | Value                                                        |
|------------------|-------------------------------------|--------------------------------------------------------------|
| Description      | VPN -> IPSec ->IPSec<br>Peers-> New | e.g. Branch Office                                           |
| Peer Address     | VPN -> IPSec ->IPSec<br>Peers-> New | branchof-<br>fice.dyndns.org                                 |
| Peer ID          | VPN -> IPSec ->IPSec<br>Peers-> New | Fully Qualified Do-<br>main Name (FQDN) and<br>Branch Office |
| Preshared Key    | VPN -> IPSec ->IPSec<br>Peers-> New | e.g. bintec                                                  |
| Default Route    | VPN -> IPSec ->IPSec<br>Peers-> New | Disabled                                                     |
| Local IP Address | VPN -> IPSec ->IPSec<br>Peers-> New | <b>e.g</b> . 192.168.0.10                                    |
| Route Entries    | VPN -> IPSec ->IPSec<br>Peers-> New | for IP Address 192.168.1.0 and for Netmask 255.255.255.0     |

#### Changing the Phase-1 profile

| Field       | Menu                    | Value              |
|-------------|-------------------------|--------------------|
| Description | VPN -> IPSec -> Phase-1 | e.g. Branch Office |

| Field          | Menu                                                                                               | Value                                   |
|----------------|----------------------------------------------------------------------------------------------------|-----------------------------------------|
|                | Profiles-> <multi-proposal></multi-proposal>                                                       |                                         |
| Proposals      | VPN -> IPSec -> Phase-1<br>Profiles -><br><multi-proposal> -&gt;</multi-proposal>                  | AES/MD5                                 |
| Mode           | VPN -> IPSec -> Phase-1<br>Profiles -><br><multi-proposal> -&gt;</multi-proposal>                  | Aggressive                              |
| Local ID Type  | VPN -> IPSec -> Phase-1 Profiles -> <multi-proposal> -&gt;</multi-proposal>                        | Fully Qualified Do-<br>main Name (FQDN) |
| Local ID Value | VPN -> IPSec -> Phase-1<br>Profiles -><br><multi-proposal> -&gt;</multi-proposal>                  | Head Office                             |
| Alive Check    | VPN -> IPSec -> Phase-1 Profiles -> <multi-proposal> -&gt; &gt; Advanced Settings</multi-proposal> | Inactive                                |

## **Changing the Phase-2 profile**

| Field       | Menu                                                                                               | Value              |
|-------------|----------------------------------------------------------------------------------------------------|--------------------|
| Description | VPN -> IPSec -> Phase-2<br>Profiles -><br><multi-proposal> -&gt;</multi-proposal>                  | e.g. Branch Office |
| Proposal    | VPN -> IPSec -> Phase-2 Profiles -> <multi-proposal> -&gt;</multi-proposal>                        | AES-128/MD5        |
| Alive Check | VPN -> IPSec -> Phase-2 Profiles -> <multi-proposal> -&gt; &gt; Advanced Settings</multi-proposal> | Inactive           |

## **DynDNS**

| Field     | Menu                            | Value           |
|-----------|---------------------------------|-----------------|
| Hostname  | Local Services -> DynDNS        | e.g. headof-    |
|           | Client -> DynDNS Update - > New | fice.dyndns.org |
| Interface | Local Services -> DynDNS        | e.g. Internet   |

| Field         | Menu                                                           | Value            |
|---------------|----------------------------------------------------------------|------------------|
|               | Client -> DynDNS Update -<br>> New                             |                  |
| User Name     | Local Services -> DynDNS<br>Client -> DynDNS Update -<br>> New | e.g. Head Office |
| Password      | Local Services -> DynDNS<br>Client -> DynDNS Update -<br>> New | e.g. password    |
| Provider      | Local Services -> DynDNS<br>Client -> DynDNS Update -<br>> New | dyndns           |
| Enable update | Local Services -> DynDNS<br>Client -> DynDNS Update -<br>> New | Enabled          |

## Requesting and importing certificates

| Field                           | Menu                                            | Value                  |
|---------------------------------|-------------------------------------------------|------------------------|
| Certificate Request Description | System Management -><br>Certificates -> Request | e.g. Head Office       |
| Mode                            | System Management-><br>Certificates -> Request  | Manual                 |
| Common Name                     | System Management -><br>Certificates -> Request | e.g. Head Office       |
| External Filename               | System Management -> Certificates -> Import     | e.g. C:\Headoffice.crt |
| Local Certificate Description   | System Management -> Certificates -> Import     | e.g. Head Office       |
| External Filename               | System Management -> Certificates -> Import     | e.g. C:\Ca.crt         |
| Local Certificate Description   | System Management -> Certificates -> Import     | e.g. CA                |

## Changing the IPSec tunnel

| Field                 | Menu                                                   | Value         |
|-----------------------|--------------------------------------------------------|---------------|
| Authentication Method | VPN -> IPSec -> Phase-1 Profiles -> < Branch Office>-> | RSA Signature |
| Local Certificate     | VPN -> IPSec -> Phase-1                                | Head Office   |

| Field          | Menu                                                   | Value                               |
|----------------|--------------------------------------------------------|-------------------------------------|
|                | Profiles -> <branch office="">-&gt;</branch>           |                                     |
| Mode           | VPN -> IPSec -> Phase-1 Profiles -> < Branch Office>-> | Main Mode (ID Pro-<br>tect)         |
| Local ID Value | VPN -> IPSec -> Phase-1 Profiles -> < Branch Office>-> | Use Subjectname from<br>Certificate |

## **Modifying IPSec Peers**

| Field   | Menu                                     | Value                   |
|---------|------------------------------------------|-------------------------|
| Peer ID | VPN -> IPSec ->IPSec                     | ASN.1-DN                |
|         | Peers-> <branch office="">-&gt;</branch> | (Distinguished          |
|         | <i>i</i>                                 | Name) and CN=Branch Of- |
|         |                                          | fice                    |

## Ping Test

| Field             | Menu                                  | Value        |
|-------------------|---------------------------------------|--------------|
| Test Ping Address | Maintenance -> Diagnosis - >Ping Test | 192.168.0.10 |

# Chapter 2 Security - IPSec with dynamic IP addresses and DynDNS

#### 2.1 Introduction

This chapter describes IPSec configuration of bintec routers (here **bintec be.IP plus**), to provide a secure IPSec connection between two networks.

The use of dynamic IP addresses has the disadvantage that a host in the network can no longer be found once its IP address has changed. DynDNS ensures that your device can still be reached after a change to the IP address.

Preshared keys are used for authentication.

The GUI (Graphical User Interface) is used for configuration.

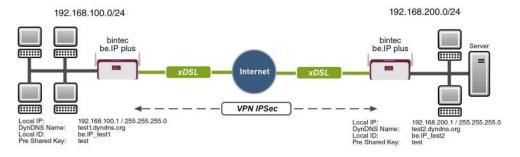

Fig. 15: Example scenario

## Requirements

The following are required for the configuration:

- Two bintec be.IP plus from system software 10.1.1
- Both routers have an existing connection to the Internet provider
- In our example, both routers are connected to the Internet of via A-DLS flatrate
- Both routers are dynamically assigned an official IP address, and have configured a DynDNS account.

## 2.2 Configuration

## 2.2.1 Configuration on the first router (Location A)

#### Set up DynDNS account

A list of all configured DynDNS registrations is displayed in the DynDNS Update menu. Select the **New** button to perform additional DynDNS registrations.

(1) Go to Local Services -> DynDNS Client -> DynDNS Update -> New.

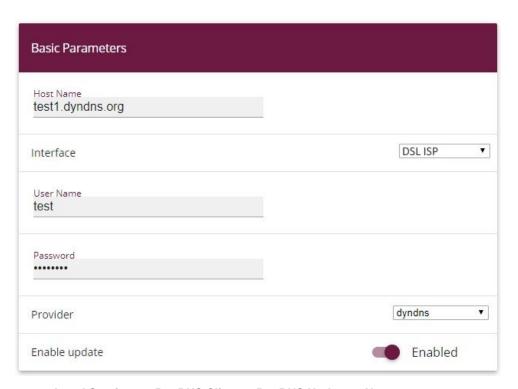

Fig. 16: Local Services -> DynDNS Client -> DynDNS Update -> New

Proceed as follows:

- (1) Under **Host Name** enter the complete host name as registered with the DynDNS provider, e.g. test1.dyndns.org.
- (2) Select the WAN **Interface** whose IP address is to be propagated over the DynDNS service (e.g. DSL ISP, the interface of the Internet Service Provider).
- (3) Enter the User Name as registered with the DynDNS provider.

Workshops (Excerpt)

- (4) Enter the **Password** as registered with the DynDNS provider.
- (5) Select the DynDNS **Provider** with which the above data is registered.
- (6) Activate the function **Enable update**, the DynDNS entry configured here will be activated.
- (7) Confirm with **OK**.

#### **IPSec Peer Configuration**

An endpoint of a communication is defined as peer in a computer network.

Select the **New** button to set up a new IPSec peer.

(1) Go to VPN -> IPSec -> IPSec Peers -> New.

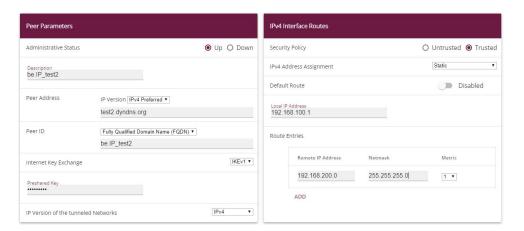

Fig. 17: VPN -> IPSec -> IPSec Peers -> New

Proceed as follows to make the settings in the IPSec peer:

- Set Administrative Status to Active. The peer is available for setting up a tunnel immediately after saving the configuration.
- (2) Enter a **Description** of the peer that identifies it.
- (3) Indicate the remote Peer Address (here, the DynDNS account of the bintec be.IP).
- (4) The **Peer ID** must match the **Local ID value** of the remote terminal. Select Full Qualified Domain Name (FQDN) and enter an identification for the partner, e.g. be.IP\_test2.
- (5) Under **Preshared Key** enter the password for the encrypted connection.
- (6) For IPv4 Address Assignment, select Static.
- (7) Deselect the **Default Route** option.
- (8) The Local IP Address is the IP address of the router LAN interface.

- (9) Under **Remote IP Address** enter the partner network to be reached, e.g. 192.168.200.0 and under Netmask enter 255.255.255.0.
- (10) Press **OK** to confirm your entries.

#### **Phase-1 Profiles**

In the **Phase-1 Profiles** menu, you can define the Phase 1 (IKE) settings. Click on the ricon to edit existing entries. Select the **New** button to create new profiles.

(1) Go to VPN -> IPSec -> Phase-1 Profiles -> New.

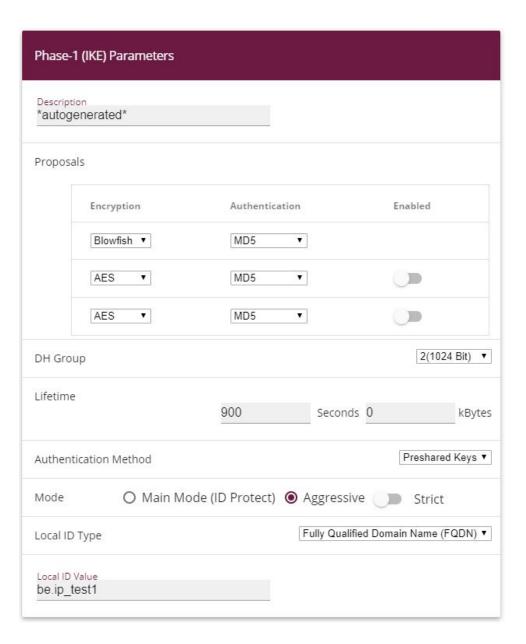

#### **Advanced Settings**

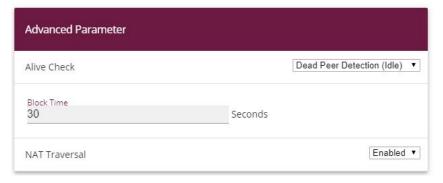

Fig. 19: VPN -> IPSec -> Phase-1 Profiles -> New

#### Proceed as follows:

- (1) Enter a **Description** that uniquely defines the type of rule.
- (2) Under Proposal Encryption select Blowfish, under Authentication select MD5. Since at least one proposal must be configured at any one time, the first entry in the list is enabled by default.
- (3) Under DH Group select 2 (1024 Bit).
- (4) Create a **Lifetime** for phase 1 keys. For lifetime, enter 900 seconds. For lifetime as volume of processing data, enter 0 KByts.
- (5) Select the Authentication method Preshared Keys.
- (6) Set the **Mode** to Aggressive as you use dynamic IP addresses.
- (7) Under Local ID Type choose Fully Qualified Domain Name (FQDN).
- (8) Under **Local ID Value** enter the local ID of the gateway, e.g. be.IP\_test1 (set under Peer ID for the Partner).
- Click Advanced Settings.
- (10) Under Alive Check select Dead Peer Detection (idle).
- (11) Define under **Block Time** how long a peer is blocked for tunnel setups after a phase 1 tunnel setup has failed.
- (12) Leave NAT Traversal on Enabled.
- (13) Confirm with OK.

#### **Phase-2 Profiles**

You can define profiles for phase 2 of the tunnel setup just as for phase 1. Click on the icon to edit existing entries. Select the **New** button to create new profiles.

(1) Go to VPN-> IPSec -> Phase-2 Profiles -> New.

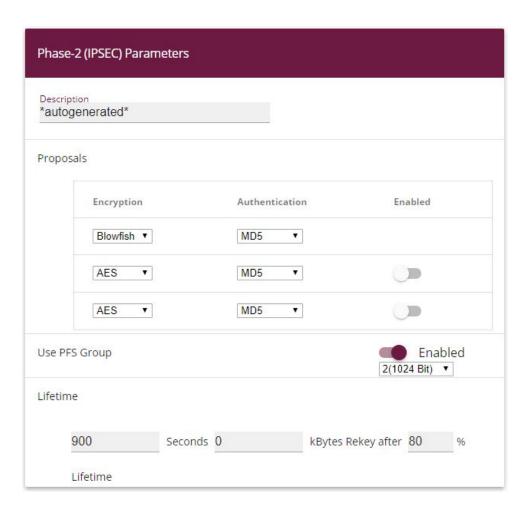

## **Advanced Settings**

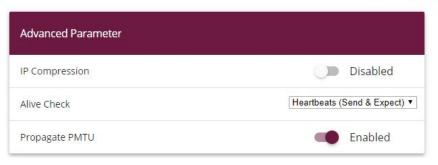

Fig. 21: VPN -> IPSec -> Phase-2 Profiles -> New

#### Proceed as follows:

- (1) Enter a **Description** that uniquely identifies the profile.
- (2) Under Proposal Encryption select Blowfish, under Authentication select MD5. Since at least one proposal must be configured at any one time, the first entry in the list is enabled by default.
- (3) Activate the Use PFS group option and select 2 (1024 bits).
- (4) Define how the **Lifetime** is defined that will expire before phase 2 SAs need to be renewed. For lifetime, enter 900 seconds. For lifetime as volume of processing data, enter 0 KByts.
- (5) Click Advanced Settings.
- (6) Set Alive Check to Heartbeats (send & expect).
- Aktivate the option Propagate PMTU.
- (8) Confirm with OK.

## 2.2.2 Configuration on the second router (Location B)

#### Set up DynDNS account

A list of all configured DynDNS registrations is displayed in the DynDNS Update menu. Select the **New** button to perform additional DynDNS registrations.

(1) Go to Local Services -> DynDNS Client -> DynDNS Update -> New.

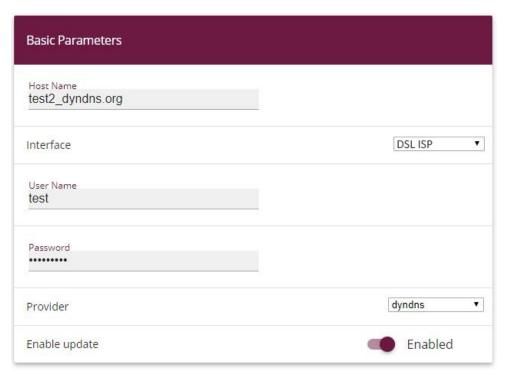

Fig. 22: Local Services -> DynDNS Client -> DynDNS Update -> New

#### Proceed as follows:

- (1) Under **Host Name** enter the complete host name as registered with the DynDNS provider, e.g. test2.dyndns.org.
- (2) Select the WAN Interface whose IP address is to be propagated over the DynDNS service (e.g. DSL ISP, the interface of the Internet Service Provider).
- (3) Enter the **User Name** as registered with the DynDNS provider.
- (4) Enter the **Password** as registered with the DynDNS provider.
- (5) Select the DynDNS **Provider** with which the above data is registered.
- (6) Activate the function **Enable update**, the DynDNS entry configured here will be activated.
- (7) Confirm with OK.

#### **IPSec Peer Configuration**

An endpoint of a communication is defined as peer in a computer network.

Select the **New** button to set up a new IPSec peer.

(1) Go to VPN -> IPSec -> IPSec Peers -> New.

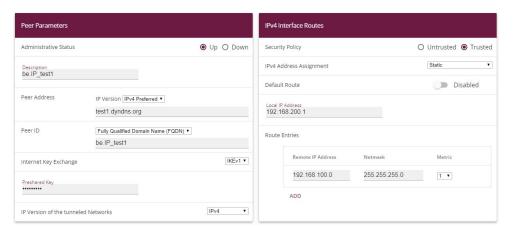

Fig. 23: VPN-> IPSec-> IPSec Peers-> New

Proceed as follows to make the settings in the IPSec peer:

- (1) Set Administrative Status to Active. The peer is available for setting up a tunnel immediately after saving the configuration.
- (2) Enter a **Description** of the peer that identifies it.
- (3) Indicate the remote **Peer Address** (here, the DynDNS account of the bintec be.IP).
- (4) The **Peer ID** must match the **local ID value** of the remote terminal. Select Full Qualified Domain Name (FQDN) and enter an identification for the partner, e.g. be.IP test1.
- (5) Under **Preshared Key** enter the password for the encrypted connection.
- (6) For IPv4 Address Assignment, select Static.
- (7) Deselect the **Default Route** option.
- (8) The Local IP Address is the IP address of the router LAN interface.
- (9) Under Remote IP Address enter the partner network to be reached, e.g. 192.168.100.0 and under Netmask enter 255.255.25.0.
- (10) Press **OK** to confirm your entries.

#### **Phase-1 Profiles**

In the **Phase 1 Profiles** menu, you can define the Phase 1 (IKE) settings. Click on the icon to edit existing entries. Select the **New** button to create new profiles.

(1) Go to VPN -> IPSec -> Phase-1 Profiles -> New.

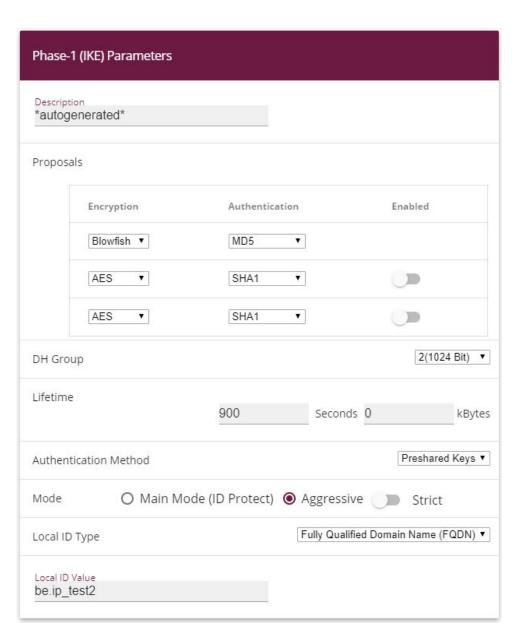

#### Advanced Settings

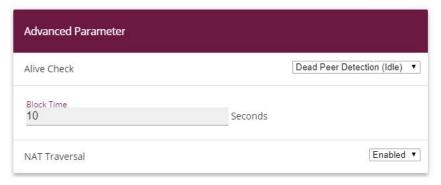

Fig. 25: VPN -> IPSec -> Phase-1 Profiles -> New

#### Proceed as follows:

- (1) Enter a **Description** that uniquely defines the type of rule.
- (2) Under Proposal Encryption select Blowfish, under Authentication select MD5. Since at least one proposal must be configured at any one time, the first entry in the list is enabled by default.
- (3) Under **DH Group** select 2 (1024 Bit).
- (4) Create a **Lifetime** for phase 1 keys. For lifetime, enter 900 seconds. For lifetime as volume of processing data, enter 0 KByts.
- (5) Select the Authentication method Preshared Keys.
- (6) Set the **Mode** to Aggressive as you use dynamic IP addresses.
- (7) Under Local ID Type choose Fully Qualified Domain Name (FQDN).
- (8) Under **Local ID Value** enter the local ID of the gateway, e.g. be.IP\_test2 (set under Peer ID for the Partner).
- (9) Click Advanced Settings.
- (10) Under Alive Check select Dead Peer Detection (idle).
- (11) Define under **Block Time** how long a peer is blocked for tunnel setups after a phase 1 tunnel setup has failed.
- (12) Leave NAT Traversal on Enabled.
- (13) Confirm with **OK**.

#### **Phase-2 Profiles**

You can define profiles for phase 2 of the tunnel setup just as for phase 1. Click on the icon to edit existing entries. Select the **New** button to create new profiles.

(1) Go to VPN-> IPSec -> Phase-2 Profiles -> New.

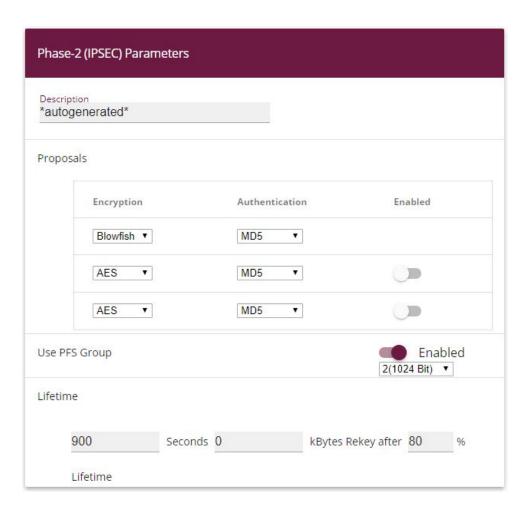

#### **Advanced Settings**

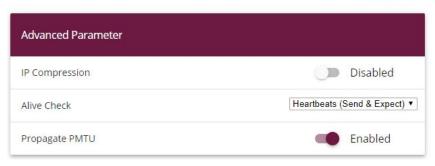

Fig. 27: VPN -> IPSec -> Phase-2 Profiles -> New

#### Proceed as follows:

- (1) Enter a **Description** that uniquely identifies the profile.
- (2) Under Proposal Encryption select Blowfish, under Authentication select MD5. Since at least one proposal must be configured at any one time, the first entry in the list is enabled by default.
- (3) Activate the Use PFS group option and select 2 (1024 bits).
- (4) Define how the **Lifetime** is defined that will expire before phase 2 SAs need to be renewed. For lifetime, enter 900 seconds. For lifetime as volume of processing data, enter 0 KByts.
- (5) Click Advanced Settings.
- (6) Set Alive Check to Heartbeats (send & expect).
- Aktivate the option Propagate PMTU.
- (8) Confirm with OK.

## 2.3 Checking the connection

With the **ping test** you can check the function of the VPN IPSec connection. You launch the ping test by entering the internal IP address of the remote gateway (here 192.168.200.1) and pressing the **Go**button. This initiates setup of the VPN IPSec tunnel. If the output field displays an answer in milliseconds, the ping test was successful.

(1) Go Maintenance -> Diagnostics -> Ping Test.

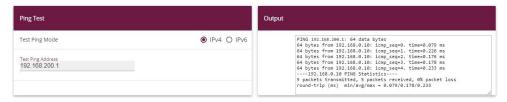

Fig. 28: Maintenance->Diagnosis->Ping Test

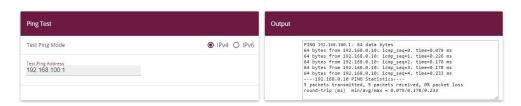

Fig. 29: Maintenance->Diagnosis->Ping Test

Workshops (Excerpt) 3

# 2.4 Overview of configuration steps

Set up DynDNS account on the first router (Location A)

| Field         | Menu                                                    | Value                 |
|---------------|---------------------------------------------------------|-----------------------|
| Host Name     | Local Services -> DynDNS Client -> DynDNS Update -> New | e.g. test1.dyndns.org |
| Interface     | Local Services -> DynDNS Client -> DynDNS Update -> New | DSL ISP               |
| User Name     | Local Services -> DynDNS Client -> DynDNS Update -> New | e.g. test             |
| Password      | Local Services -> DynDNS Client -> DynDNS Update -> New | e.g. test             |
| Provider      | Local Services -> DynDNS Client -> DynDNS Update -> New | dyndns                |
| Enable update | Local Services -> DynDNS Client -> DynDNS Update -> New | Disabled              |

## IPSec configuration - IPSec peers

| Field                    | Menu                               | Value                                           |
|--------------------------|------------------------------------|-------------------------------------------------|
| Administrative<br>Status | VPN -> IPSec -> IPSec Peers -> New | Active                                          |
| Description              | VPN -> IPSec -> IPSec Peers -> New | e.g. be.IP_test2                                |
| Peer Address             | VPN -> IPSec -> IPSec Peers -> New | e.g. test2.dyndns.org                           |
| Peer ID                  | VPN -> IPSec -> IPSec Peers -> New | Fully Qualified Domain Name (FQDN) /be.IP_test2 |
| Preshared Key            | VPN -> IPSec -> IPSec Peers -> New | e.g. test                                       |
| IP Address Assignment    | VPN -> IPSec -> IPSec Peers -> New | Static                                          |
| Default Route            | VPN -> IPSec -> IPSec Peers -> New | Disabled                                        |
| Local IP Address         | VPN -> IPSec -> IPSec Peers -> New | 192.168.100.1                                   |
| Route Entries            | VPN -> IPSec -> IPSec Peers -> New | 192.168.200.0/<br>255.255.255.0                 |

**IPSec configuration - Phase 1** 

| Field                    | Menu                                                         | Value                              |
|--------------------------|--------------------------------------------------------------|------------------------------------|
| Description              | VPN -> IPSec -> Phase-1 Profiles -> New                      | e.g. *autogenerated*               |
| Proposals                | VPN -> IPSec -> Phase-1 Profiles -> New                      | Blowfish, MD5                      |
| DH Group                 | VPN -> IPSec -> Phase-1 Profiles -> New                      | 2 (1024 Bit)                       |
| Lifetime                 | VPN -> IPSec -> Phase-1 Profiles -> New                      | 900 seconds, 0 kBytes              |
| Authentication<br>Method | VPN -> IPSec -> Phase-1 Profiles -> New                      | Preshared Keys                     |
| Mode                     | VPN -> IPSec -> Phase-1 Profiles -> New                      | Aggressive                         |
| Local ID Type            | VPN -> IPSec -> Phase-1 Profiles -> New                      | Fully Qualified Domain Name (FQDN) |
| Local ID Value           | VPN -> IPSec -> Phase-1 Profiles -> New                      | be.IP_test1                        |
| Alive Check              | VPN -> IPSec -> Phase-1 Profiles -> New -> Advanced Settings | Dead Peer Detection (idle)         |
| Block Time               | VPN -> IPSec -> Phase-1 Profiles -> New -> Advanced Settings | 10 seconds                         |
| NAT Traversal            | VPN -> IPSec -> Phase-1 Profiles -> New -> Advanced Settings | Enabled                            |

## IPSec configuration - Phase 2

| Field          | Menu                                                         | Value                                     |
|----------------|--------------------------------------------------------------|-------------------------------------------|
| Description    | VPN -> IPSec -> Phase-2 Profiles -> New                      | e.g. *autogenerated*                      |
| Proposals      | VPN -> IPSec -> Phase-2 Profiles -> New                      | Blowfish, MD5                             |
| Use PFS Group  | VPN -> IPSec -> Phase-2 Profiles -> New                      | 2 (1024 Bit)                              |
| Lifetime       | VPN -> IPSec -> Phase-2 Profiles -> New                      | 900 seconds, 0 kBytes                     |
| IP Compression | VPN -> IPSec -> Phase-2 Profiles -> New -> Advanced Settings | Disabled                                  |
| Alive Check    | VPN -> IPSec -> Phase-2 Profiles -> New -> Advanced Settings | <pre>Heartbeats (send &amp; expect)</pre> |

Workshops (Excerpt) 3

| Field          | Menu                                                         | Value   |
|----------------|--------------------------------------------------------------|---------|
| Propagate PMTU | VPN -> IPSec -> Phase-2 Profiles -> New -> Advanced Settings | Enabled |

### Set up DynDNS account on the second router (Location B)

| Field            | Menu                                                    | Value                 |
|------------------|---------------------------------------------------------|-----------------------|
| <b>Host Name</b> | Local Services -> DynDNS Client -> DynDNS Update -> New | e.g. test2.dyndns.org |
| Interface        | Local Services -> DynDNS Client -> DynDNS Update -> New | DSL ISP               |
| User Name        | Local Services -> DynDNS Client -> DynDNS Update -> New | e.g. test             |
| Password         | Local Services -> DynDNS Client -> DynDNS Update -> New | e.g. test             |
| Provider         | Local Services -> DynDNS Client -> DynDNS Update -> New | dyndns                |
| Enable update    | Local Services -> DynDNS Client -> DynDNS Update -> New | Enabled               |

#### IPSec configuration - IPSec peers

| Field                    | Menu                              | Value                                           |
|--------------------------|-----------------------------------|-------------------------------------------------|
| Administrative<br>Status | VPN -> IPSec ->IPSec Peers -> New | Active                                          |
| Description              | VPN -> IPSec ->IPSec Peers -> New | e.g. be. IP_test1                               |
| Peer Address             | VPN -> IPSec ->IPSec Peers -> New | e.g. test1.dyndns.org                           |
| Peer ID                  | VPN -> IPSec ->IPSec Peers -> New | Fully Qualified Domain Name (FQDN)/ be.IP_test1 |
| Preshared Key            | VPN -> IPSec ->IPSec Peers -> New | e.g. test                                       |
| IP Address Assignment    | VPN -> IPSec ->IPSec Peers -> New | Static                                          |
| Default Route            | VPN -> IPSec ->IPSec Peers -> New | Disabled                                        |
| Local IP Address         | VPN -> IPSec ->IPSec Peers -> New | 192.168.200.1                                   |
| Route Entries            | VPN -> IPSec ->IPSec Peers -> New | 192.168.100.0/<br>255.255.255.0                 |

IPSec configuration - Phase 1

| Field                    | Menu                                                         | Value                              |
|--------------------------|--------------------------------------------------------------|------------------------------------|
| Description              | VPN -> IPSec -> Phase-1 Profiles -> New                      | e.g. *autogenerated*               |
| Proposals                | VPN -> IPSec -> Phase-1 Profiles -> New                      | Blowfish, MD5                      |
| DH Group                 | VPN -> IPSec -> Phase-1 Profiles -> New                      | 2 (1024 Bit)                       |
| Lifetime                 | VPN -> IPSec -> Phase-1 Profiles -> New                      | 900 seconds, 0 kBytes              |
| Authentication<br>Method | VPN -> IPSec -> Phase-1 Profiles -> New                      | Preshared Keys                     |
| Mode                     | VPN -> IPSec -> Phase-1 Profiles -> New                      | Aggressive                         |
| Local ID Type            | VPN -> IPSec -> Phase-1 Profiles -> New                      | Fully Qualified Domain Name (FQDN) |
| Local ID Value           | VPN -> IPSec -> Phase-1 Profiles -> New                      | be.IP_test2                        |
| Alive Check              | VPN -> IPSec -> Phase-1 Profiles -> New -> Advanced Settings | Dead Peer Detection (idle)         |
| Block Time               | VPN -> IPSec -> Phase-1 Profiles -> New -> Advanced Settings | 10 seconds                         |
| NAT Traversal            | VPN -> IPSec -> Phase-1 Profiles -> New -> Advanced Settings | Enabled                            |

## IPSec configuration - Phase 2

| Field          | Menu                                                         | Value                                     |
|----------------|--------------------------------------------------------------|-------------------------------------------|
| Description    | VPN -> IPSec -> Phase-2 Profiles -> New                      | e.g. *autogenerated*                      |
| Proposals      | VPN -> IPSec -> Phase-2 Profiles -> New                      | Blowfish, MD5                             |
| Use PFS Group  | VPN -> IPSec -> Phase-2 Profiles -> New                      | 2 (1024 Bit)                              |
| Lifetime       | VPN -> IPSec -> Phase-2 Profiles -> New                      | 900 seconds, 0 kBytes                     |
| IP Compression | VPN -> IPSec -> Phase-2 Profiles -> New -> Advanced Settings | Disabled                                  |
| Alive Check    | VPN -> IPSec -> Phase-2 Profiles -> New -> Advanced Settings | <pre>Heartbeats (send &amp; expect)</pre> |

Vorkshops (Excerpt) 35

| Field          | Menu                                                         | Value   |
|----------------|--------------------------------------------------------------|---------|
| Propagate PMTU | VPN -> IPSec -> Phase-2 Profiles -> New -> Advanced Settings | Enabled |

# Chapter 3 Security - Bridging over an IPSec tunnel

#### 3.1 Introduction

This solution shows an option for connecting two locations over IPSec with overlapping or identical IP network ranges (e.g. Location A: 192.168.1.0/24 and Location B: 192.168.1.0/24).

In this case IPSec does not function, as IPSec requires different IP networks between the locations being networked to function as a Layer3 (IP Layer) protocol. This workshop shows how the security of IPSec can continue to be used for location networking in such a case.

Configuration in this scenario is carried out using the **GUI** (Graphical User Interface).

To solve this problem, L2TP (Layer2 Tunnelling Protocol) can be used as a transport protocol. L2TP offers the option to create bridge connections over routed IP connections. In our example, this means that the locations are connected over IPSec and that the actual traffic tunnelled in L2TP is routed via the IPSec tunnel.

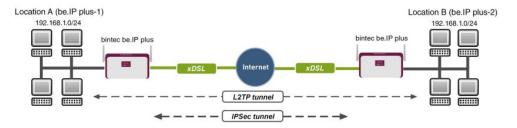

Fig. 30: Example scenario

The user data is routed via the L2TP tunnel and the L2TP packets are sent over the IPSec tunnel.

### Requirements

The following are required for the configuration:

- (1) Two bintec ADSL gateways, e.g. bintec be.IP plus
- (2) A boot image of version 7.9.1 or later.

Workshops (Excerpt)

(3) Both gateways require an independent connection to the Internet.

# Notes on test setup

#### bintec be.IP plus Location A

| System name                             | be.IP_plus-1                                 |
|-----------------------------------------|----------------------------------------------|
| LAN IP address                          | 192.168.1.253                                |
| LAN IP subnet mask                      | 255.255.255.0                                |
| Public Internet IP address              | 10.1.1.1 (a host name can also be used here) |
| Local IP address of the IPSec interface | 1.1.1.1 (any private IP address)             |
| Local IP address of the L2TP interface  | 1.1.1.3                                      |

#### bintec be.IP plus Location B

| System name                             | be.IP_plus-2                                 |
|-----------------------------------------|----------------------------------------------|
| LAN IP address                          | 192.168.1.254                                |
| LAN IP subnet mask                      | 255.255.255.0                                |
| Public Internet IP address              | 10.1.1.4 (a host name can also be used here) |
| Local IP address of the IPSec interface | 1.1.1.2 (any private IP address)             |
| Local IP address of the L2TP interface  | 1.1.1.4                                      |

# 3.2 Configuration at location A (bintec be.IP plus-1)

#### Configuring the IPSec tunnel with the VPN assistants

Add a new connection to the VPN assistants. For this, go to the following menu:

(1) Go to Assistants -> VPN -> VPN Connections -> New.

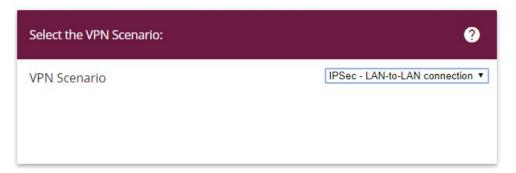

Fig. 31: Assistants -> VPN -> VPN Connections -> New

Proceed as follows:

- (1) Under VPN scenario select IPSec LAN-to-LAN connection.
- (2) Click Next to configure a new VPN connection.

Enter the data required for the VPN connection.

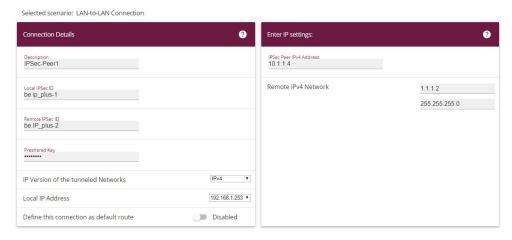

Fig. 32: Assistants -> VPN -> VPN Connections -> Next

Proceed as follows to configure a new VPN connection:

- (1) For example, under **Description** enter *IPSec-Peer1*.
- (2) Enter the ID of your own IPSec gateway under Local IPSec ID, e.g. be. IP plus-1.
- (3) For example, under Remote IPSec ID enter be. IP plus-2.
- (4) Under **Preshared Key** enter, for example, secret for authentication. The preshared key must be identical on both sides.
- (5) Select the Local IP Address of the gateway, for example 192.168.1.253.

Workshops (Excerpt) 39

- (6) Leave **Define this connection as default route** set to disabled.
- (7) Under **IPSec Peer Address** enter the IP address or host name of the remote IPSec partner, e. g. 10.1.1.4.
- (8) Enter the destination address used for the connection under **IP Address of Remote Network** e.g. 1.1.2.
- (9) Under Subnet Mask enter the host mask, e.g. 255.255.255.255.
- (10) Press **OK** to confirm your entries.

To change the local IP address, select the following menu options:

(1) Go to VPN -> IPSec -> IPSec Peers -> ...

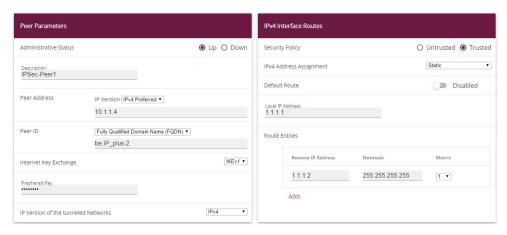

Fig. 33: VPN -> IPSec -> IPSec Peers ->

Proceed as follows:

- (1) Under **Local IP Address** enter, for example 1.1.1.1.
- (2) Leave the remaining settings unchanged and confirm them with **OK**.

#### **Configuring the L2TP connection**

To create a tunnel profile, go to the following menu:

(1) Go to VPN -> L2TP -> Tunnel Profiles -> New.

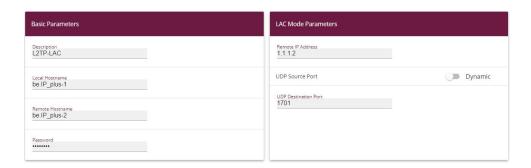

#### **Advanced Settings**

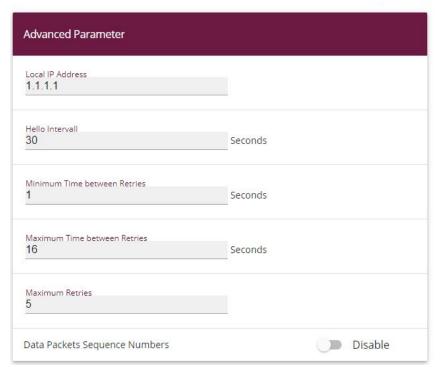

#### Fig. 35: VPN->L2TP->Tunnel Profiles -> New

- (1) For example, under **Description** enter L2TP-LAC.
- (2) Enter the ID of your own IPSec gateway under **Local Hostname**, e.g. be.IP\_plus-1.
- (3) For example, under Remote Hostname enter be. IP\_plus-2.
- (4) Enter the **Password**, e.g. secret for authentication.
- (5) Enter the destination address used for the connection under Remote IP Address e.g.

Workshops (Excerpt) 4

1.1.1.2.

- (6) Click Advanced Settings.
- (7) Enter the **Local IP Address**, e.g. 1.1.1.1.
- (8) Leave the remaining settings unchanged and confirm them with **OK**.

A user must be configured in the next step. For this, go to the following menu:

(1) Go to **VPN** -> **L2TP** -> **User** -> **New**.

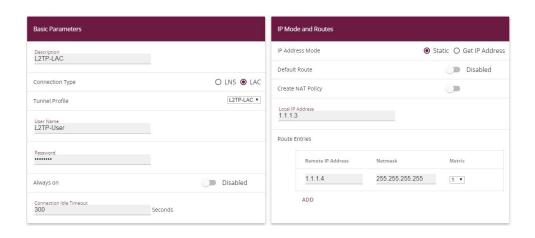

Advanced Settings Advanced Parameter IP Options OSPF Mode ● Passive ○ Active ○ Inactive Proxy ARP Mode ● Inactive ○ Up or Dormant ○ Up only Authentication MS-CHAPv2 Enabled **DNS Negotiation** Encryption None ○ Enabled ○ Windows compatible LCP Alive Check Enabled Disabled

Fig. 37: VPN->L2TP->Users->New

To create a new user, proceed as follows.

- (1) For example, under **Description** enter L2TP-LAC.
- (2) Select the Connection Type LAC.
- (3) For example, under **Tunnel Profile** select L2TP-LAC.
- (4) Under **User Name** enter *L2TP-User* for example.
- (5) Enter the password, e.g. secret.
- (6) Enter the Local IP Address, e.g. 1.1.1.3. To avoid conflicts with other interfaces or

- existing routes, the local IP address must be unique.
- (7) Under Route Entries enter the remote IP address, e.g. 1.1.1.4 and the netmask e.g. 255.255.255.255.
- (8) Click Advanced Settings.
- (9) Under Encryption click None. As a secure IPSec connection already exists, additional encryption is not required.
- (10) Leave the remaining settings unchanged and confirm them with OK.

#### Configuring the bridge group

To enable bridging between the LAN interface and the L2TP interface, both interfaces must be assigned to a bridge group. For this, go to the following menu:

(1) Go to System Management -> Interface Mode / Bridge Groups -> Interfaces.

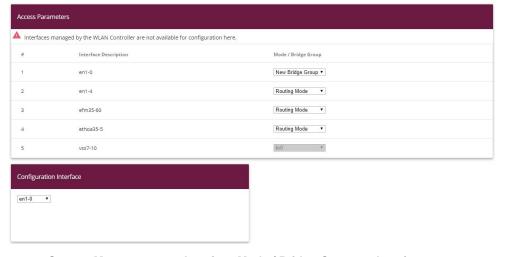

Fig. 38: System Management -> Interface Mode / Bridge Groups ->Interfaces

Proceed as follows:

- (1) Under Mode / Bridge Group select New Bridge Group. In our example, the interface en1-0 is used as the LAN interface.
- (2) Under Configuration Interface select en1-0.
- (3) Confirm with **OK**. After clicking **OK**, a new bridge group is created automatically.

If no bridge group exists, the new interface uses the alias br0 (otherwise br1, br2, etc.).

The configuration looks like this:

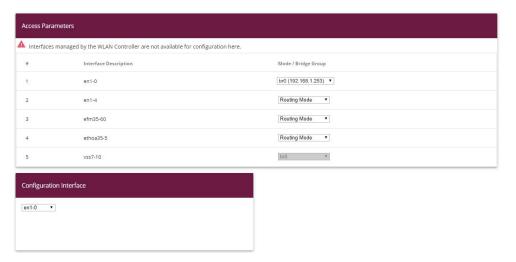

Fig. 39: System Management -> Interface Mode / Bridge Groups ->Interfaces

Now is assigned to the newly created bridge Grupppe the L2TP interface. For this, go to the following menu:

(1) Go to System Management -> Interface Mode / Bridge Groups ->Interfaces -> Add.

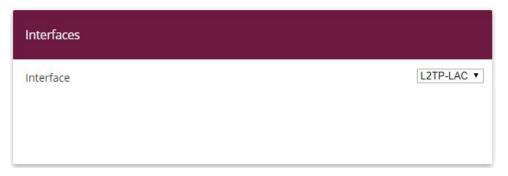

Fig. 40: System Management -> Interface Mode / Bridge Groups ->Interfaces -> Add

Proceed as follows:

- (1) Under Mode / Bridge Group select the WAN-Partner L2TP-LAC.
- (2) Confirm with OK.

To enable bridging between the LAN interface and the L2TP interface, both interfaces must be assigned to a bridge group. For this, go to the following menu:

(1) Go to System Management -> Interface Mode / Bridge Groups ->Interfaces.

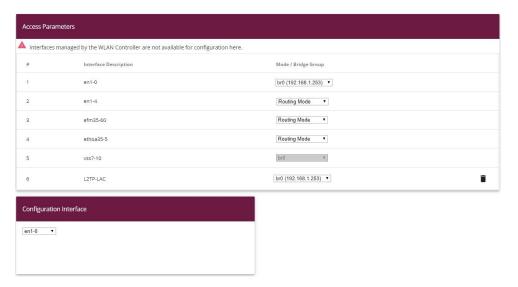

Fig. 41: System Management -> Interface Mode / Bridge Groups ->Interfaces

Proceed as follows:

- (1) Under Mode / Bridge Group select br0 (192.168.1.253).
- (2) Confirm with **OK**. After clicking **OK**, a new bridge group is created automatically.

This concludes the configuration of the **bintec be.IP plus** gateway as location A.

# 3.3 Configuration at location B (bintec be.IP plus-2)

#### Configuring the IPSec tunnel with the VPN assistants

Add a new connection to the VPN assistants. For this, go to the following menu:

(1) Go to Assistants -> VPN -> VPN Connections -> New.

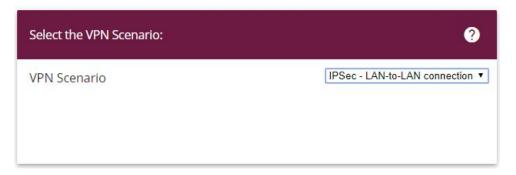

Fig. 42: Assistants -> VPN -> VPN Connections -> New

Proceed as follows:

- (1) Under VPN scenario select IPSec LAN-to-LAN connection.
- (2) Click **Next** to configure a new VPN connection.

Enter the data required for the VPN connection.

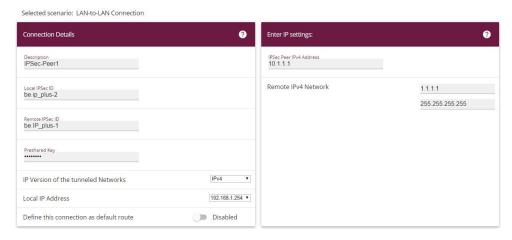

Fig. 43: Assistants -> VPN -> VPN Connections -> Next

Proceed as follows to configure a new VPN connection:

- (1) For example, under **Description** enter IPSec Peer1.
- (2) Enter the ID of your own IPSec gateway under Local IPSec ID, e.g. be. IP plus-2.
- (3) For example, under **Remote IPSec ID** enter be. IP\_plus-1.
- (4) Under **Preshared Key** enter, for example, secret for authentication. The preshared key must be identical on both sides.
- (5) Select the **Local IP Address** of the gateway, for example 192.168.1.254.

- (6) Leave Define this connection as default route set to disabled.
- (7) Under **IPSec Peer Address** enter the IP address or host name of the remote IPSec partner, e. g. 10.1.1.1.
- (8) Enter the destination address used for the connection under **IP Address of Remote Network** e.g. 1.1.1.1.
- (9) Under Subnet Mask enter the host mask, e.g. 255.255.255.255.
- (10) Press **OK** to confirm your entries.

To change the local IP address, select the following menu options:

(1) Go to VPN -> IPSec -> IPSec Peers -> ...

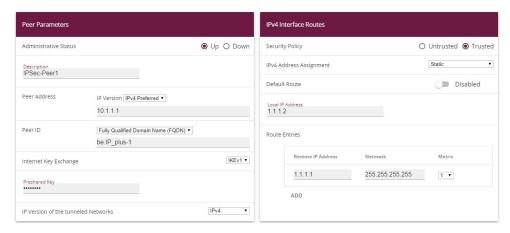

Fig. 44: VPN -> IPSec -> IPSec Peers ->

Proceed as follows:

- (1) Under **Local IP Address** enter, for example 1.1.1.2.
- (2) Leave the remaining settings unchanged and confirm them with **OK**.

#### **Configuring the L2TP connection**

To create a tunnel profile, go to the following menu:

(1) Go to VPN -> L2TP -> Tunnel Profiles -> New.

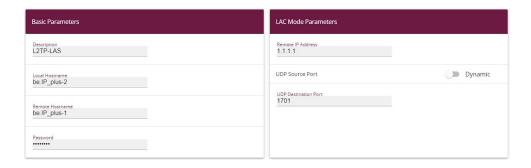

#### **Advanced Settings**

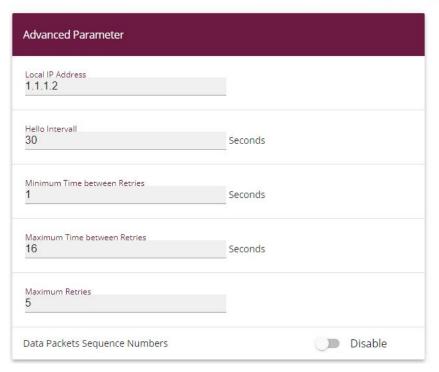

Fig. 46: VPN->L2TP->Tunnel Profiles -> New

- (1) For example, under **Description** enter L2TP-LAS.
- (2) Enter the ID of your own IPSec gateway under **Local Hostname**, e.g. be.IP\_plus-2.
- (3) For example, under Remote Hostname enter be . IP\_plus-1.
- (4) Enter the **password**, e.g. secret for authentication.
- (5) Enter the destination address used for the connection under **Remote IP Address** e.g. 1.1.1.1.

- (6) Click Advanced Settings.
- (7) Enter the Local IP Address, e.g. 1.1.1.2.
- (8) Leave the remaining settings unchanged and confirm them with **OK**.

A user must be configured in the next step. For this, go to the following menu:

(1) Go to **VPN** -> **L2TP** -> **User** -> **New**.

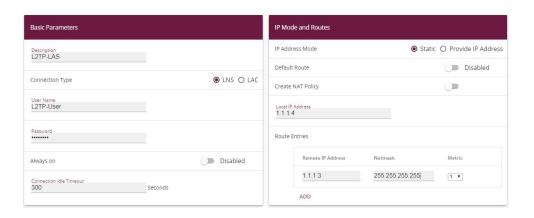

Advanced Settings

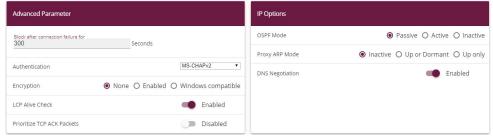

Fig. 48: VPN->L2TP->Users->New

To create a new user, proceed as follows.

- For example, under **Description** enter L2TP-LAS.
- (2) Select the Connection Type LNS.
- (3) Under **User Name** enter *L2TP-User* for example.
- (4) Enter the password, e.g. secret.
- (5) Enter the Local IP Address, e.g. 1.1.1.4. To avoid conflicts with other interfaces or existing routes, the local IP address must be unique.
- (6) Under Route Entries enter the remote IP address, e.g. 1.1.1.3 and the netmask e.g. 255.255.255.255.

- (7) Click Advanced Settings.
- (8) Under **Encryption** click *None*. As a secure IPSec connection already exists, additional encryption is not required.
- (9) Leave the remaining settings unchanged and confirm them with **OK**.

#### Configuring the bridge group

To enable bridging between the LAN interface and the L2TP interface, both interfaces must be assigned to a bridge group. For this, go to the following menu:

(1) Go to System Management -> Interface Mode / Bridge Groups -> Interfaces.

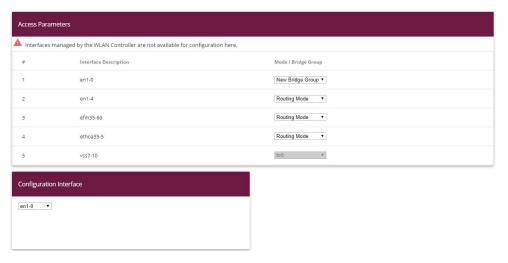

Fig. 49: System Management -> Interface Mode / Bridge Groups ->Interfaces

Proceed as follows:

- (1) Under Mode / Bridge Group select New Bridge Group. In our example, the interface en1-0 is used as the LAN interface.
- (2) Under Configuration Interface select en1-0.
- (3) Confirm with **OK**. After clicking **OK**, a new bridge group is created automatically.

If no bridge group exists, the new interface uses the alias br0 (otherwise br1, br2, etc.).

The configuration looks like this:

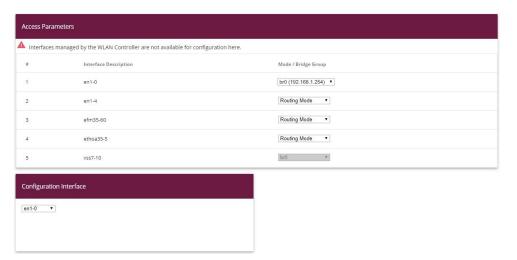

Fig. 50: System Management -> Interface Mode / Bridge Groups ->Interfaces

Now is assigned to the newly created bridge Grupppe the L2TP interface. For this, go to the following menu:

(1) Go to System Management -> Interface Mode / Bridge Groups ->Interfaces -> Add.

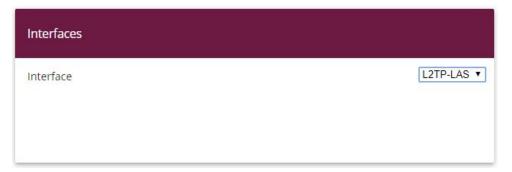

Fig. 51: System Management -> Interface Mode / Bridge Groups ->Interfaces -> Add

Proceed as follows:

- (1) Under Mode / Bridge Group select the WAN-Partner L2TP-LAS.
- (2) Confirm with OK.

To enable bridging between the LAN interface and the L2TP interface, both interfaces must be assigned to a bridge group. For this, go to the following menu:

(1) Go to System Management -> Interface Mode / Bridge Groups ->Interfaces.

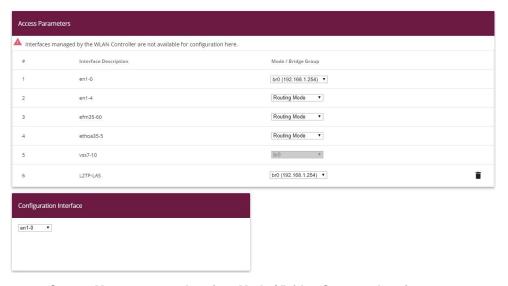

Fig. 52: System Management -> Interface Mode / Bridge Groups ->Interfaces

Proceed as follows:

- (1) Under Mode / Bridge Group select br0 (192.168.1.254).
- (2) Confirm with **OK**. After clicking **OK**, a new bridge group is created automatically.

This concludes the configuration of the **bintec be.IP plus** gateway as location B.

# 3.4 Overview of configuration steps

#### **Configuring location A**

| Field        | Menu                             | Value              |
|--------------|----------------------------------|--------------------|
| VPN Scenario | Assistants -> VPN -> VPN Connec- | IPSec - LAN-to-LAN |
|              | tions -> New                     | connection         |

#### **Configuring VPN assistants**

| Field           | Menu                                         | Value                    |
|-----------------|----------------------------------------------|--------------------------|
| Description     | Assistants -> VPN -> VPN Connections -> Next | e.g. IPSec-Peer1         |
| Local IPSec ID  | Assistants -> VPN -> VPN Connections -> Next | e.g. be.IP_plus-1        |
| Remote IPSec ID | Assistants -> VPN -> VPN Connections -> Next | <b>e.g.</b> be.IP_plus-2 |
| Preshared Key   | Assistants -> VPN -> VPN Connec-             | e.g. secret              |

| Field                           | Menu                                         | Value                      |
|---------------------------------|----------------------------------------------|----------------------------|
|                                 | tions -> Next                                |                            |
| Local IP Address                | Assistants -> VPN -> VPN Connections -> Next | <b>e.g</b> . 192.168.1.253 |
| IPSec Peer Address              | Assistants -> VPN -> VPN Connections -> Next | e.g. 10.1.1.4              |
| IP Address of Remote<br>Network | Assistants -> VPN -> VPN Connections -> Next | <b>e.g.</b> 1.1.1.2        |
| Subnet Mask                     | Assistants -> VPN -> VPN Connections -> Next | <b>e.g</b> . 255.255.255   |

#### Changing the local IP address

| Field            | Menu                           | Value        |
|------------------|--------------------------------|--------------|
| Local IP Address | VPN -> IPSec -> IPSec Peers -> | e.g. 1.1.1.1 |

#### **Configuring tunnel profiles**

| Field             | Menu                                  | Value             |
|-------------------|---------------------------------------|-------------------|
| Description       | VPN -> L2TP -> Tunnel Profiles -> New | e.g. L2TP-LAC     |
| Local Hostname    | VPN -> L2TP -> Tunnel Profiles -> New | e.g. be.IP_plus-1 |
| Remote Hostname   | VPN -> L2TP -> Tunnel Profiles -> New | e.g. be.IP_plus-2 |
| Password          | VPN -> L2TP -> Tunnel Profiles -> New | e.g. secret       |
| Remote IP Address | VPN -> L2TP -> Tunnel Profiles -> New | e.g. 1.1.1.2      |
| Local IP Address  | VPN -> L2TP -> Tunnel Profiles -> New | e.g. 1.1.1.1      |

#### Configuring new users

| Field            | Menu                        | Value               |
|------------------|-----------------------------|---------------------|
| Description      | VPN -> L2TP -> Users -> New | e.g. L2TP-LAC       |
| Connector Type   | VPN -> L2TP -> Users -> New | LAC                 |
| Tunnel Profile   | VPN -> L2TP -> Users -> New | L2TP-LAC            |
| User Name        | VPN -> L2TP -> Users -> New | e.g. L2TP-User      |
| Password         | VPN -> L2TP -> Users -> New | e.g. secret         |
| Local IP Address | VPN -> L2TP -> Users -> New | <b>e.g.</b> 1.1.1.3 |

| Field             | Menu                        | Value                |
|-------------------|-----------------------------|----------------------|
| Remote IP Address | VPN -> L2TP -> Users -> New | e.g. 1.1.1.4         |
| Subnet Mask       | VPN -> L2TP -> Users -> New | e.g. 255.255.255.255 |
| Encryption        | VPN -> L2TP -> Users -> New | None                 |

### **Configuring bridge groups**

| Field                   | Menu                                                                 | Value            |
|-------------------------|----------------------------------------------------------------------|------------------|
| Mode / Bridge Group     | System Management -> Interface<br>Mode / Bridge Groups -> Interfaces | New Bridge Group |
| Configuration Interface | System Management -> Interface<br>Mode / Bridge Groups -> Interfaces | en1-0            |

#### Assigning a L2TP interface

| Field               | Menu                                                                           | Value              |
|---------------------|--------------------------------------------------------------------------------|--------------------|
| Interface           | System Management -> Interface<br>Mode / Bridge Groups -> Interfaces<br>-> Add | L2TP-LAC           |
| Mode / Bridge Group | System Management -> Interface<br>Mode / Bridge Groups -> Interfaces           | br0(192.168.1.253) |

#### **Configuring location B**

| Field        | Menu                            | Value              |
|--------------|---------------------------------|--------------------|
| VPN Scenario | Assistants -> VPN-> VPN Connec- | IPSec - LAN-to-LAN |
|              | tions -> New                    | connection         |

#### **Configuring VPN assistants**

| Field              | Menu                                         | Value                      |
|--------------------|----------------------------------------------|----------------------------|
| Description        | Assistants -> VPN -> VPN Connections -> Next | e.g. IPSec-Peer1           |
| Local IPSec ID     | Assistants -> VPN -> VPN Connections -> Next | e.g. be.IP_plus-2          |
| Remote IPSec ID    | Assistants -> VPN -> VPN Connections -> Next | e.g. be.IP_plus-1          |
| Preshared Key      | Assistants -> VPN -> VPN Connections -> Next | e.g. secret                |
| Local IP Address   | Assistants -> VPN -> VPN Connections -> Next | <b>e.g</b> . 192.168.1.254 |
| IPSec Peer Address | Assistants -> VPN -> VPN Connections -> Next | e.g. 10.1.1.1              |

| Field                           | Menu                                         | Value                |
|---------------------------------|----------------------------------------------|----------------------|
| IP Address of Remote<br>Network | Assistants -> VPN -> VPN Connections -> Next | e.g. 1.1.1.1         |
| Subnet Mask                     | Assistants -> VPN -> VPN Connections -> Next | e.g. 255.255.255.255 |

#### Changing the local IP address

| Field            | Menu                             | Value        |
|------------------|----------------------------------|--------------|
| Local IP Address | VPN -> IPSec -> IPSec Peers -> / | e.g. 1.1.1.2 |

#### **Configuring tunnel profiles**

| Field             | Menu                                  | Value             |
|-------------------|---------------------------------------|-------------------|
| Description       | VPN -> L2TP -> Tunnel Profiles -> New | e.g. L2TP-LAS     |
| Local Hostname    | VPN -> L2TP -> Tunnel Profiles -> New | e.g. be.IP_plus-2 |
| Remote Hostname   | VPN -> L2TP -> Tunnel Profiles -> New | e.g. be.IP_plus-1 |
| Password          | VPN -> L2TP -> Tunnel Profiles -> New | e.g. secret       |
| Remote IP Address | VPN -> L2TP -> Tunnel Profiles -> New | e.g. 1.1.1.1      |
| Local IP Address  | VPN -> L2TP -> Tunnel Profiles -> New | e.g. 1.1.1.2      |

#### Configuring new users

| Field                 | Menu                        | Value                |
|-----------------------|-----------------------------|----------------------|
| Description           | VPN -> L2TP -> Users -> New | e.g. L2TP-LAS        |
| <b>Connector Type</b> | VPN -> L2TP -> Users -> New | LNS                  |
| User Name             | VPN -> L2TP -> Users -> New | e.g. L2TP-User       |
| Password              | VPN -> L2TP -> Users -> New | e.g. secret          |
| Local IP Address      | VPN -> L2TP -> Users -> New | e.g. 1.1.1.4         |
| Remote IP Address     | VPN -> L2TP -> Users -> New | <b>e.g.</b> 1.1.1.3  |
| Subnet Mask           | VPN -> L2TP -> Users -> New | e.g. 255.255.255.255 |
| Encryption            | VPN -> L2TP -> Users -> New | None                 |

#### **Configuring bridge groups**

Vorkshops (Excerpt) 59

| Field                   | Menu                                                                 | Value            |
|-------------------------|----------------------------------------------------------------------|------------------|
| Mode / Bridge Group     | System Management -> Interface<br>Mode / Bridge Groups -> Interfaces | New Bridge Group |
| Configuration Interface | System Management -> Interface<br>Mode / Bridge Groups -> Interfaces | en1-0            |

# Assigning a L2TP interface

| Field               | Menu                                                                           | Value              |
|---------------------|--------------------------------------------------------------------------------|--------------------|
| Interface           | System Management -> Interface<br>Mode / Bridge Groups -> Interfaces<br>-> Add | L2TP-LAS           |
| Mode / Bridge Group | System Management -> Interface<br>Mode / Bridge Groups -> Interfaces           | br0(192.168.1.254) |

# Chapter 4 Security - Stateful Inspection Firewall (SIF)

#### 4.1 Introduction

The configuration of the SIF (Stateful Inspection Firewall) with a **bintec be.IP** is described in the following chapters.

Configuration is performed with the **GUI** (Graphical User Interface).

Only certain Internet services are to be available for the staff of a company (HTTP, HTTPS, FTP, DNS). The gateway should operate as a DNS proxy, which means that the clients use the gateway as a DNS server. Only the system administrator and the director should be able to established an HTTP and a Telnet connection to the gateway. In addition, the director must be able to use all services in the Internet. All other data traffic will be blocked.

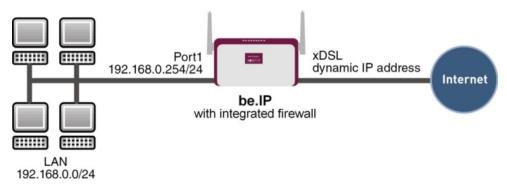

Fig. 53: Example scenario SIF

#### Requirements

The following are required for the configuration:

- A bintec be.IP gateway.
- Boot image from version 10.1.1
- Internet connection
- Your LAN must be connected to one of ports 1 to 4 on the gateway.

# 4.2 Firewall configuration

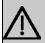

#### **Important**

An incorrect configuration of the firewall can significantly disrupt the functionality of the gateway or drop the connections.

The usual principle for firewalls also applies: Everything that is not explicitly allowed is prohibited.

This means accurate planning of the filter rules and filter rule chain is necessary to ensure correct operation.

# 4.2.1 Configuring aliases for IP addresses and network address

#### Address alias

You must create aliases for your users and your network so that you can identify users and the network when configuring the filter rules.

Go to the following menu to create aliases:

(1) Go to Firewall -> Addresses -> Address List -> New.

| Basic Parameters             |              |                                 |
|------------------------------|--------------|---------------------------------|
| Description<br>Administrator |              |                                 |
| IPv4                         |              | Enabled Enabled                 |
| Address Type                 | <b>(</b> ) A | ddress / Subnet O Address Range |
| Address / Subnet             |              |                                 |
|                              | 192.168.0.2  | / 255.255.255.255               |
| IPv6                         |              | Disabled                        |

Fig. 54: Firewall -> Addresses -> Address List-> New

Proceed as follows to set up an alias for the administrator:

- (1) Enter the name of the alias under **Description**, e.g. Administrator.
- (2) Under Address Type select Address / Subnet
- (3) Under **Address / Subnet** enter the IP address and corresponding subnet mask,e.g. 192.168.0.2 and 255.255.255.255.
- (4) Confirm with OK.

Proceed in the same way as for configuring the aliases for the director ( <code>Director</code>) for your gateway ( <code>be.IP</code>) and for the network ( <code>Network Internal</code>).

Proceed as follows to set up an alias for the director:

- (1) Enter the name of the alias under **Description**, e.g. *Director*.
- (2) Under Address Type select Address / Subnet
- (3) Under Address / Subnet enter the IP address and corresponding subnet mask,e.g. 192.168.0.3 and 255.255.255.255.
- (4) Confirm with OK.

Proceed as follows to set up an alias for your gateway:

- (1) Enter the name of the alias under **Description**, e.g. be. IP.
- (2) Under Address Type select Address / Subnet
- (3) Under Address / Subnet enter the IP address and corresponding subnet mask,e.g.

192.168.0.254 and 255.255.255.255.

(4) Confirm with **OK**.

Proceed as follows to set up an alias for the internal network:

- (1) Enter the name of the alias under **Description**, e.g. Network Internal.
- (2) Under Address Type select Address / Subnet
- (3) Under Address / Subnet enter the IP address and corresponding subnet mask,e.g. 192.168.0.0 and 255.255.255.0.
- (4) Confirm with **OK**.

#### **Address groups**

You can group together several aliases into groups to make it easier to configure the filter rules.

Since the administrator and the director can access the gateway over HTTP and Telnet, these are grouped together.

Go to the following menu to create a group:

(1) Go to Firewall -> Addresses -> Groups-> New.

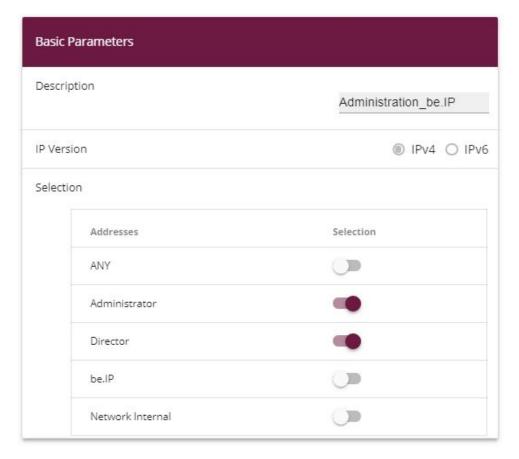

Fig. 55: Firewall -> Addresses -> Groups -> New

Proceed as follows to create a group:

- (1) Enter the name of the group under **Description**, e.g. Administration\_be.IP.
- (2) Select the Addresses to be included in the group, in this example Administrator and Director.
- (3) Confirm with OK.

# 4.2.2 Configuring service sets

You must create aliases for the required services in the **Firewall-> Services** menu so that you can identify specific services when configuring the filter rules. A large number of frequently used services that are pre-configured already exists. If you require a service that is not included in this list, you must create a new service.

You can group together several services into groups to make it easier to configure the filter

Workshops (Excerpt) 6

rules.

Since the users in this network can use HTTP, HTTPS and FTP services, you can group these together.

Go to the following menu to create a group:

(1) Go to Firewall -> Services -> Groups-> New.

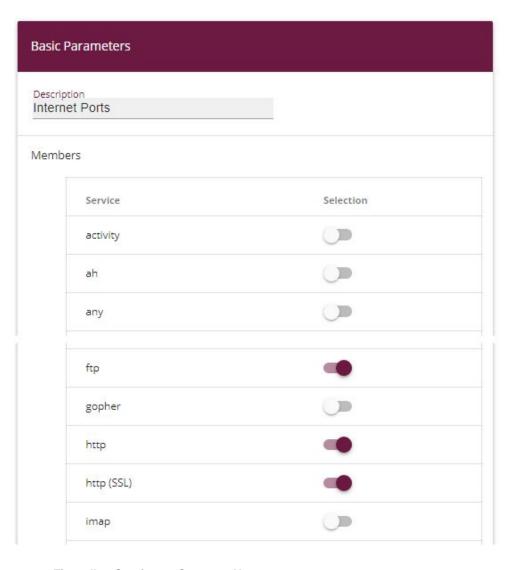

Fig. 56: Firewall -> Services -> Groups-> New

Proceed as follows to create a group:

- (1) Enter the name of the group under **Description**, e.g. Internet Ports.
- (2) Select the services to be included in the group, in this example ftp, http and http (SSL).
- (3) Confirm with OK.

Group together HTTP and Telnet in the *Administration Ports* group for the administration of the gateway.

#### 4.2.3 Configuring filter rules

Once you have completed the configuration of the alias names for IP addresses and services, you can define the filter rules in the **Firewall** -> **Policies** menu.

A complete filter rule chain looks like this:

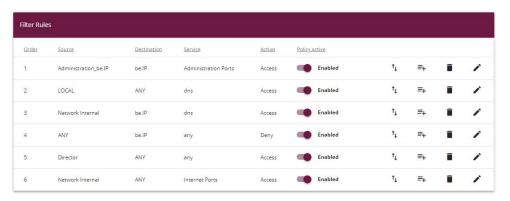

Fig. 57: Firewall -> Policies -> Filter Rules

#### Relevant fields in the Filter Rules menu

| Field           | Meaning                                                 |
|-----------------|---------------------------------------------------------|
| Source Location | Source address for which this rule applies.             |
| Destination     | Destination address for which this rule applies.        |
| Service         | Service for which this rule applies.                    |
| Action          | Determines whether data traffic is allowed or rejected. |

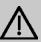

#### **Important**

The correct configuration of the filter rules and the right arrangement in the filter rule chain are decisive factors for the operation of the firewall. An incorrect configuration may possibly prevent further communication with the Internet and/or the gateway.

First configure a rule that allows the administrator and director to access the gateway over HTTP and Telnet. You must define this rule first otherwise communication with the **GUI** will be impossible.

Go to the following menu to create a new rule:

- (1) Go to Firewall -> Policies -> Filter Rules.
- (2) Click **New** to create a new rule.
- (3) Under Source select the group Administration\_be.IP.
- (4) Under **Destination**, select be. IP.
- (5) Select the Service Administration Ports.
- (6) Under Action select Access.
- (7) Leave the remaining settings unchanged and confirm them with **OK**.

Next configure a rule that allow the gateway to forward DNS queries to the Internet.

Go to the following menu to create a new rule:

- (1) Go to Firewall -> Policies -> Filter Rules.
- (2) Click **New** to create a new rule.
- (3) Under Source select LOCAL.
- (4) Set Destination to ANY.
- (5) Select the Service dns.
- (6) Under Action select Access.
- (7) Leave the remaining settings unchanged and confirm them with **OK**.

Configure a rule that allows the entire network to forward DNS queries to the gateway.

Go to the following menu to create a new rule:

- (1) Go to Firewall -> Policies -> Filter Rules .
- (2) Click **New** to create a new rule.
- (3) Under Source select Network\_Internal.
- (4) Under **Destination**, select be. IP.
- (5) Select the Service dns.
- (6) Under Action select Access.
- (7) Leave the remaining settings unchanged and confirm them with **OK**.

Now configure a rule that rejects all other queries to the gateway.

Go to the following menu to create a new rule:

Go to Firewall -> Policies -> Filter Rules.

- (2) Click **New** to create a new rule.
- (3) Set Source to ANY.
- (4) Under **Destination**, select be. IP.
- (5) Select the **Service** any.
- (6) Under Action select Deny.
- (7) Leave the remaining settings unchanged and confirm them with **OK**.

Now configure a rule that allows the director access to all internet services.

- (1) Go to Firewall -> Policies -> Filter Rules.
- (2) Click New to create a new rule.
- (3) Set Source to Director.
- (4) Set **Destination** to ANY.
- (5) Select the Service any.
- (6) Under Action select Access.
- (7) Leave the remaining settings unchanged and confirm them with **OK**.

Finally configure a rule that allows the internal network to use the HTTP, HTTPS and FTP services.

- (1) Go to Firewall -> Policies -> Filter Rules.
- (2) Click **New** to create a new rule.
- (3) Under Source select Network Internal.
- (4) Set **Destination** to ANY.
- (5) Select the Service Internet Ports.
- (6) Under Action select Access.
- (7) Leave the remaining settings unchanged and confirm them with **OK**.

Click Save Configuration and confirm with OK to save the configuration permanently.

#### 4.3 Result

You have now configured the firewall so that the gateway can forward DNS queries to the Internet and the internal network can access HTTP, HTTPS and FTP services. The administrator also has access to the gateway and the director can use all internet services. All other data traffic is prevented by the gateway.

# 4.4 Checking the configuration

If you enter debug all on the shell for the gateway you can track how the gateway allows or denies data traffic according to the filter rules.

```
belP;> debug all
01:43:23 DEBUG/INET: SIF: Accept Netzwerk_Intern[1000:192.168.0.2:1396] -> belP[1:192.168.0.1:53] dns:17
01:43:28 DEBUG/INET: SIF: Accept Netzwerk_Intern[1000:192.168.0.2:389] -> ANY[10001:62.149.85.99:80] http:6
01:43:41 DEBUG/INET: SIF: No Rule, Ignore [1000:192.168.0.2:2393] -> belP[1:192.168.0.1:53] dns:17
01:44:31 DEBUG/INET: SIF: Accept Administrator[1000:192.168.0.2:2393] -> belP[1:192.168.0.1:53] dns:17
01:44:31 DEBUG/INET: SIF: Accept Metzwerk_Intern[1000:192.168.0.50:1396] -> belP[1:192.168.0.1:53] dns:17
01:44:34 DEBUG/INET: SIF: Accept Geschaeftsfuehrer[1000:192.168.0.50:137] -> ANY[1000:192.168.0.255:137] any:17
01:44:41 DEBUG/INET: SIF: Accept Geschaeftsfuehrer[1000:192.168.0.50:138] -> ANY[10001:20.7.46.232.189:123] any:17
01:44:43 DEBUG/INET: SIF: Accept Geschaeftsfuehrer[1000:192.168.0.50:138] -> ANY[10001:20.7.46.232.189:123] any:17
```

This debug extract shows that a ping attempt from 192.168.0.2 to the address 62.146.2.103 was rejected. DNS queries or a Telnet connection, for example, from the director were allowed.

# 4.5 Overview of configuration steps

#### Aliases for IP addresses and network address

| Field            | Menu                                         | Value                                      |
|------------------|----------------------------------------------|--------------------------------------------|
| Description      | Firewall -> Addresses -> Address List -> New | e.g. Administrator                         |
| Address Type     | Firewall -> Addresses -> Address List -> New | Address / Subnet                           |
| Address / Subnet | Firewall -> Addresses -> Address List -> New | e.g. 192.168.0.2<br>with 255.255.255.255   |
| Description      | Firewall -> Addresses -> Address List -> New | e.g. Director                              |
| Address Type     | Firewall -> Addresses -> Address List -> New | Address / Subnet                           |
| Address / Subnet | Firewall -> Addresses -> Address List -> New | e.g. 192.168.0.3<br>with 255.255.255.255   |
| Description      | Firewall -> Addresses -> Address List -> New | e.g. be.IP                                 |
| Address Type     | Firewall -> Addresses -> Address List -> New | Address / Subnet                           |
| Address / Subnet | Firewall -> Addresses -> Address List -> New | e.g. 192.168.0.254<br>with 255.255.255.255 |
| Description      | Firewall -> Addresses -> Address List -> New | e.g. Network Internal                      |
| Address Type     | Firewall -> Addresses -> Address List -> New | Address / Subnet                           |
| Address / Subnet | Firewall -> Addresses -> Address List -> New | e.g. 192.168.0.0<br>with 255.255.255.0     |

#### Address groups

| Field       | Menu                                   | Value                              |
|-------------|----------------------------------------|------------------------------------|
| Description | Firewall -> Addresses -> Groups -> New | e.g. Administra-<br>tion_be.IP     |
| Selection   | Firewall -> Addresses -> Groups -> New | e.g. Administrator and<br>Director |

#### **Service Sets**

| Field       | Menu                                    | Value                            |
|-------------|-----------------------------------------|----------------------------------|
| Description | Firewall -> Services<br>->Groups -> New | e.g. Internet Ports              |
| Members     | Firewall -> Services<br>->Groups -> New | e.g. http, http (SSL) and ftp    |
| Description | Firewall -> Services<br>->Groups -> New | <b>e.g.</b> Administration Ports |
| Members     | Firewall -> Services -> Groups -> New   | e.g. http and telnet             |

#### **Filter Rules**

| Field           | Menu                                           | Value                |
|-----------------|------------------------------------------------|----------------------|
| Source Location | Firewall -> Policies -> Filter<br>Rules -> New | Administration_be.IP |
| Destination     | Firewall -> Policies -> Filter Rules -> New    | be.IP                |
| Service         | Firewall -> Policies -> Filter Rules -> New    | Administration Ports |
| Action          | Firewall -> Policies -> Filter Rules -> New    | Access               |
| Source Location | Firewall -> Policies -> Filter Rules -> New    | LOCAL                |
| Destination     | Firewall -> Policies -> Filter Rules -> New    | ANY                  |
| Service         | Firewall -> Policies -> Filter Rules -> New    | dns                  |
| Action          | Firewall -> Policies -> Filter Rules -> New    | Access               |
| Source Location | Firewall -> Policies -> Filter Rules -> New    | Network_Internal     |
| Destination     | Firewall -> Policies -> Filter Rules -> New    | be.IP                |
| Service         | Firewall -> Policies -> Filter Rules -> New    | dns                  |
| Action          | Firewall -> Policies -> Filter Rules -> New    | Access               |
| Source Location | Firewall -> Policies -> Filter                 | ANY                  |

| Field           | Menu                                        | Value            |
|-----------------|---------------------------------------------|------------------|
|                 | Rules -> New                                |                  |
| Destination     | Firewall -> Policies -> Filter Rules -> New | be.IP            |
| Service         | Firewall -> Policies -> Filter Rules -> New | any              |
| Action          | Firewall -> Policies -> Filter Rules -> New | Deny             |
| Source Location | Firewall -> Policies -> Filter Rules -> New | Director         |
| Destination     | Firewall -> Policies -> Filter Rules -> New | ANY              |
| Service         | Firewall -> Policies -> Filter Rules -> New | any              |
| Action          | Firewall -> Policies -> Filter Rules -> New | Access           |
| Source Location | Firewall -> Policies -> Filter Rules -> New | Network_Internal |
| Destination     | Firewall -> Policies -> Filter Rules -> New | ANY              |
| Service         | Firewall -> Policies -> Filter Rules -> New | Internet Ports   |
| Action          | Firewall -> Policies -> Filter Rules -> New | Access           |

VVorkshops (Excerpt)

# Chapter 5 Security - VPN connection via a SMS PASSCODE server

### 5.1 Introduction

This workshop describes the VPN IPSec Client connection of the **bintec Secure IPSec Cliens** to a bintec VPN gateway using an additional one-time password authentication. This is notified to the user when the connection is being set up in the form of a SMS (IPSec one-time password). The users and their mobile telephone numbers are managed in Active Directory on Windows Server 2008, and a bintec VPN gateway (e.g. **bintec be.IP**) is used for VPN IPSec authentication purposes. The one-time password software of **SMS PASSCODE** accesses the Active Directory in order to send the one-time passwords by SMS and authenticates the user by using the RADIUS server (NPS) integrated in Windows Server 2008.

The GUI (Graphical User Interface) is used here for configuring the bintec VPN gateway.

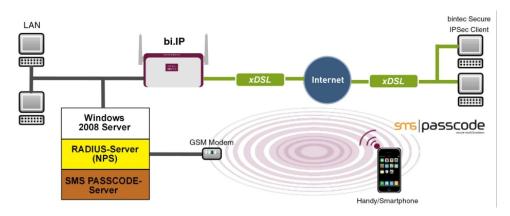

Fig. 58: Example scenario

## Requirements

- A bintec VPN gateway (e.g. bintec be.IP Version 10.1.1) which is accessible on the Internet via its IP address or via DNS
- A Windows Server (e.g. Windows Server 2008 R2) with installed Active Directory role and available Network Policy Server (NPS/RADIUS server)
- One-time password software of SMS PASSCODE Version 6 with compatible GSM mo-

dem/SIM card (for more information see http://www.smspasscode.com)

At least one bintec Secure IPSec Client

## 5.2 Configuration

## 5.2.1 Information during installation and configuration of the SMS PASSCODE server

This section of the workshop provides some information regarding the installation and configuration of the **SMS PASSCODE** server. The **SMS PASSCODE** Administration Manual should be consulted first of all. The individual installation steps and configuration of the RADIUS server are both explained in great detail in this document (see *ht-tp://www.smspasscode.com*).

## 5.2.2 Preparation for installing the SMS PASSCODE server

A RADIUS server (Windows Server 2003/2008 component) must be installed prior to installing the **SMS PASSCODE** server. For Windows Server 2008, as used in this example, the RADIUS server is installed by adding the NPS role or the **Network Policy Server** (Windows Server 2008 (R2)).

Prior to installing the **SMS PASSCODE** software, a GSM modem must be connected to the Windows Server in order to send SMS messages. **SMS PASSCODE** supports GSM modems by Cinterion (previously Siemens), such as the MC35i, MC52i, MC55i, TC65 or MC75 models.

A SIM card is required for the GSM modem in order to send SMS messages.

#### 5.2.3 Installation of SMS PASSCODE server

When you actually install the **SMS PASSCODE** server software, the **Simple Installation** chapter in the **SMS PASSCODE** Administration Manual should be used as reference. Simple installation involves all components being installed on a single server.

The serial COM interface of the GSM modem must be selected in the Installation Wizard. The SIM card PIN can also be entered in this dialog box.

The authentication types must be selected in a subsequent step of the Installation Wizard.

In order to be able to connect the bintec VPN gateway at a later point, RADIUS client protection must be selected in this scenario.

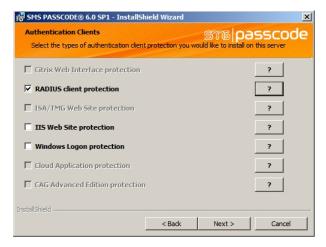

Fig. 59: SMS PASSCODE

### 5.2.4 Configuration of Web Administration Tool

Configuration using the Web Administration Tool may commence following the successful installation of the SMS PASSCODE server. SMS PASSCODE offers separate user administration or access to the Microsoft Windows Server Active Directory. In this scenario, the users should use the Active Directory which is added to a separate user group for this purpose, e.g. SMS Passcode Users. Please note that a mobile telephone number must be stored for each user.

AD Integration is enabled in the Settings -> General menu in order for the SMS PASSCODE server to access the SMS Passcode Users user group of the Active Directory.

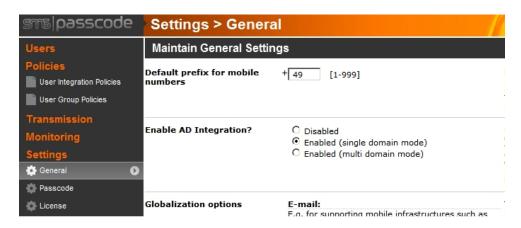

Fig. 60: Settings -> General

Other settings can then be made in the **Policies** -> **User Integration Policies** menu in order to access the **Active Directory** users.

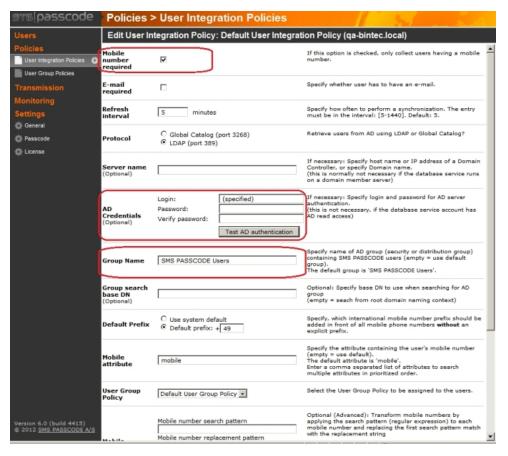

Fig. 61: Policies -> User Integration Policies

- (1) Enable the Mobile number required option.
- (2) Define the Access Data for the Active Directory and the User Group of SMS PASSCODE users.

A more precise description of the **Active Directory** integration of the **SMS PASSCODE** server can be found in the **SMS PASSCODE** Administration Manual.

## 5.2.5 Configuration of RADIUS server to connect the VPN gateway

The bintec VPN gateway is connected by using the RADIUS server which is already installed (NPS server role in Windows Server 2008). A RADIUS client (= bintec VPN gateway) is connected to the RADIUS server by using the Microsoft Management Console:

- Internet Authentication Service (IAS) must be used for Windows Server 2003.
- The Microsoft Management Console is used for Network Policy Server (NPS) when using Windows Server 2008.

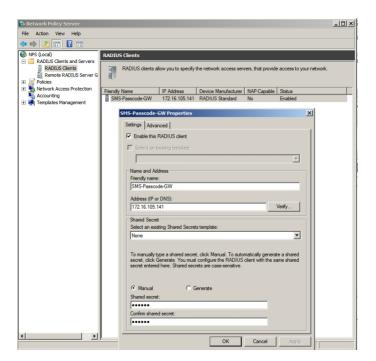

Fig. 62: Network Policy Server (NPS)

- (1) Activate the Enable this RADIUS client option.
- (2) Enter a description of the bintec VPN gateway under Friendly name, e.g. SMS Passcode-GW.
- (3) Enter the **IP Address** or **Host Name** of the bintec VPN gateway, e.g. 172.16.105.141.
- (4) Enter a **Password** for the RADIUS communication with the VPN gateway, e.g. suppresecret.
- (5) Press **OK** to confirm your entries.

## 5.2.6 Configuration of the VPN gateway

In this scenario as regards the VPN configuration on the bintec gateway, an IPSec peer configuration entry is created which allows the simultaneous connection of multiple clients (IPSec Multi-User). Following the IPSec pre-shared key authentication, the one-time authentication between the bintec VPN client and the **SMS PASSCODE** server is completed via the RADIUS server.

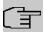

#### Note

Instead of the **Multi-User IPSec configuation**, there is also the option to create a separate IPSec peer configuration entry for each VPN client.

The priority of the Multi-User IPSec peer must always be lower than other IPSec peer configuration entries.

In order to connect the RADUIS server to the bintec VPN gateway, go to the following menu:

(1) Go to System Management -> Remote Authentication -> RADIUS -> New.

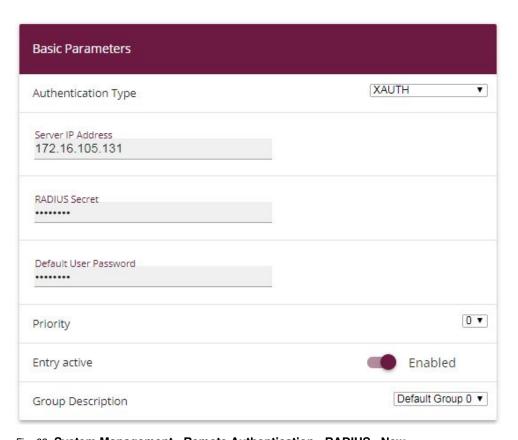

Fig. 63: System Management->Remote Authentication->RADIUS->New

Proceed as follows:

- (1) Select **Authentication Type** *XAUTH* in order to enable authentication via the Windows Server.
- (2) Enter the Server IP Address, e.g. 172.16.105.131, to communicate with the Microsoft RADIUS server.
- (3) Enter the shared password used for communication between the RADIUS server and your device, e.g. *supersecret*.
- (4) Press **OK** to confirm your entries.

An address pool must be created in order to assign an IP pool to the VPN profile of the Multi-User IPSec peer.

(1) Go to VPN -> IPSec -> IP Pools -> Add .

| Basic Parameters           |            |                |
|----------------------------|------------|----------------|
| IP Pool Name<br>IPSec-Pool |            |                |
| IP Address Range           | 10.10.10.1 | - 10.10.10.100 |
| DNS Server                 |            |                |
|                            | Primary    |                |
|                            | Secondary  |                |

Fig. 64: VPN -> IPSec -> IP Pools -> Add

Proceed as follows:

- (1) Enter the name of the IP pool for IP Pool Name, e.g. IPSec-Pool.
- (2) For **IP Pool Range**, enter the first IP address of the address pool in the first field, e.g. 10.10.10.1.
- (3) Enter the last IP address of the address pool in the second field, e.g. 10.10.10.100.
- (4) Click Add.

A profile must then be created in order to be able to refer to the RADIUS server.

Go to VPN -> IPSec -> XAUTH Profiles -> New.

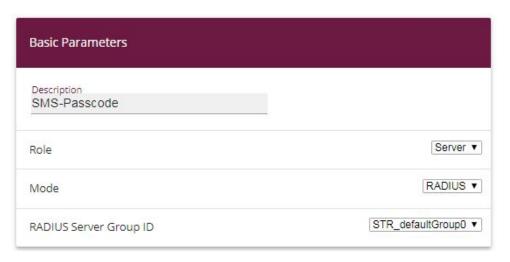

Fig. 65: VPN -> IPSec -> XAUTH Profiles -> New

Proceed as follows in order to set up a profile:

- (1) Enter a **Description** for this XAuth profile, e.g. SMS Passcode.
- (2) Select the **Role** of the gateway for the XAuth authentication; in this instance, Server.
- (3) Under **Mode** select RADIUS . Authentication is carried out via the RADIUS server.
- (4) Confirm with OK.

Now the actual IPSec Peer is created.

(1) Go to VPN -> IPSec -> IPSec Peers -> New.

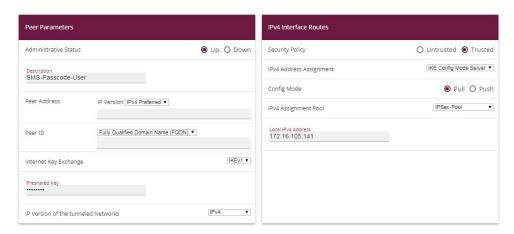

Fig. 66: VPN -> IPSec -> IPSec Peers -> New

Proceed as follows:

- (1) Enter a **Description** of the peer which identifies it, e.g. SMS Passcode User.
- (2) In this scenario, no IPSec peer ID is saved in order to enable the Multi-User IPSec connections.
- (3) Under Preshared Key enter the password agreed with the peer, e.g. supersecret.
- (4) For **IP Address Assignment**, select the configuration mode of the interface; in this instance, Server In IKE Configuration Mode.
- (5) Select a configured IP Assignment Pool, e.g. IPSec Pool.
- (6) Enter the LAN IP address of the VPN gateway under **Local IP Address**, e.g. 172.16.105.141.
- (7) Click Advanced Settings.
- (8) If selecting None (Use Standard Profile), the profile indicated as standard in Phase 1 Profile/Phase 2 Profile is used.
- (9) Select the XAUTH Profile that has already been configured, e.g. SMS Passcode.
- (10) For **Number of Admitted Connections**, set it to *Multiple Users* in order to enable IPSec Multi-User mode.
- (11) Leave the remaining settings unchanged and confirm them with **OK**.

## 5.2.7 Configuration of bintec Secure IPSec Client

The bintec Secure IPSec Clients is called up via Start -> Program -> bintec Secure IPSec Client -> Secure Client Monitor. The bintec Secure IPSec Clients is configured using the Wizard. The New Profile Wizard starts automatically upon first launch of the bintec Secure IPSec Clients. Select Company Network Connection over IPSec.

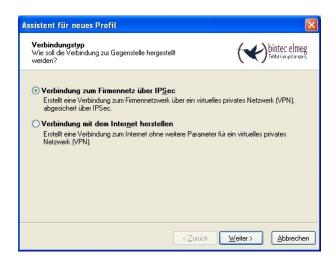

Fig. 67: Connection Type

Enter a name for the profile, e.g. Head Office.

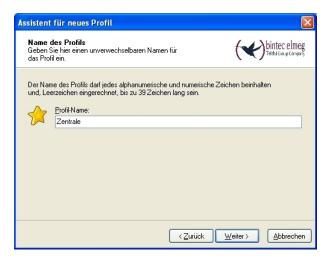

Fig. 68: Profile Name

In the next step of the Wizard, you must select a **Connection Medium** over which to set up a connection to the Internet. In our example, the LAN (OVER IP) selection is used as the VPN client establishes no direct Internet access but uses an Internet access router.

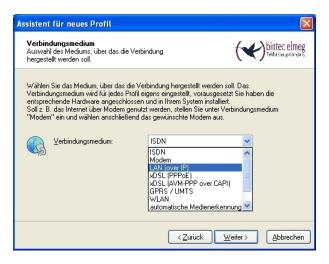

Fig. 69: Connection Medium

Under the option **Gateway (Tunnel Endpoint)** the address at which the VPN gateway is accessible over the Internet is saved. Enable the option *Advanced Authentication* (XAUTH).

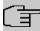

#### Note

The Windows Active Directory logon data of the respective user can be stored for XAUTH **User Name** and **Password**.

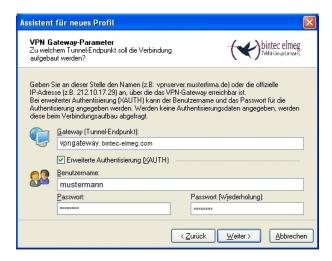

Fig. 70: VPN gateway parameters

Next, Aggressive Mode is used as Exchange Mode because the bintec be.IP router and the bintec Secure IPSec Client are assigned dynamic IP addresses by the provider. Set PFS Group to DH Group 2 (1024 Bit), for example. The option Use IP Compression is not employed in this configuration.

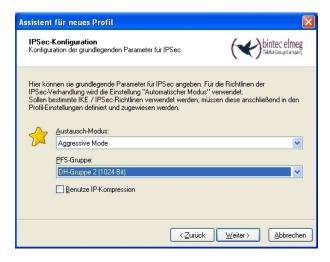

Fig. 71: IPSec Configuration

In the next step of the Wizard, the **Preshared Key** saved in the VPN gateway and the IPSec **ID** of the VPN client are saved.

The selection in the **Type** field must be such that it is suitable for the actual IPSec ID (e.g. Fully Qualified Username when using an ID in the form of an e-mail address).

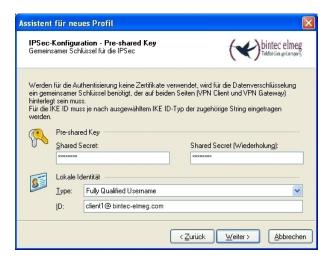

Fig. 72: Preshared Key

In this example, a dynamic VPN IP address is assigned to the VPN IPSec client. For this, the option <code>Use IKE Config Mode</code> must be selected.

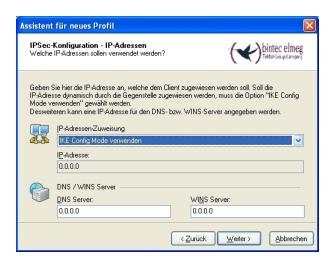

Fig. 73: IKE Config Mode

In the final step, the Firewall of the bintec Secure IPSec Clients is configured. If the client

is directly connected to the Internet, the firewall should be enabled.

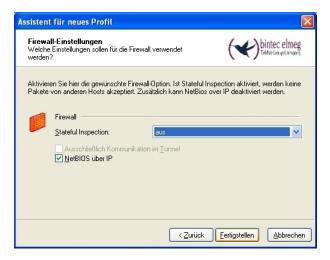

Fig. 74: Firewall

## 5.3 Testing of VPN connection/debug messages from the VPN gateway

When establishing a connection, the **bintec Secure IPSec Clients** is authenticated using the Preshared Key. A dual user/password request is then made which is authenticated via the Windows and **SMS PASSCODE** servers. First of all, the login takes place here using the respective Windows Active Directory user and password details, whereby the **SMS PASSCODE** server can be assigned to a user and his/her mobile number. A one-time password is then sent via SMS. After entering the password received via SMS, the VPN tunnel is then fully established.

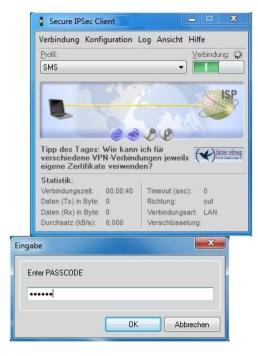

Fig. 75: Secure IP Sec Client

Debug messages from the VPN gateway when establishing a connection

```
Pl: peer 0 () sa 3 (R): new ip 172.16.105.141 <- ip 172.16.105.130
Pl: peer 0 () sa 3 (R): Vendor ID: 172.16.105.130:10952 (No Id) is 'da8e937880010000'
Pl: peer 0 () sa 3 (R): Vendor ID: 172.16.105.130:10952 (No Id) is 'draft-letf-lpsra-isakmp-xauth-06'
Pl: peer 0 () sa 3 (R): Vendor ID: 172.16.105.130:10952 (No Id) is 'draft-letf-lpsra-isakmp-xauth-06'
Pl: peer 0 () sa 3 (R): Vendor ID: 172.16.105.130:10952 (No Id) is 'draft-letf-lpsc-nat-t-lke-03'
Pl: peer 0 () sa 3 (R): Vendor ID: 172.16.105.130:10952 (No Id) is 'draft-letf-lpsc-nat-t-lke-03'
Pl: peer 0 () sa 3 (R): Vendor ID: 172.16.105.130:10952 (No Id) is 'draft-letf-lpsc-st-t-lke-03'
Pl: peer 0 () sa 3 (R): Vendor ID: 172.16.105.130:10952 (No Id) is 'draft-letf-lpsc-945267'
Pl: peer 0 () sa 3 (R): Vendor ID: 172.16.105.130:10952 (No Id) is 'draft-letf-lpsc-945267'
Pl: peer 0 () sa 3 (R): Vendor ID: 172.16.105.130:10952 (No Id) is 'draft-letf-lpsc-945267'
Pl: peer 0 () sa 3 (R): Vendor ID: 172.16.105.130:10952 (No Id) is 'draft-letf-lpsc-945267'
Pl: peer 0 () sa 3 (R): Vendor ID: 172.16.105.130:10952 (No Id) is 'draft-state-lpsc-945267'
Pl: peer 0 () sa 3 (R): Vendor ID: 172.16.105.130:10952 (No Id) is 'draft-state-lpsc-945267'
Pl: peer 0 () sa 3 (R): Vendor ID: 172.16.105.130:10952 (No Id) is 'draft-state-lpsc-945267'
Pl: peer 0 () sa 3 (R): Vendor ID: 172.16.105.130:10952 (No Id) is 'draft-state-lpsc-945267'
Pl: peer 1 (SMS-userl) sa 3 (R): draft-iffed in 172.16.105.141 (- in 172.16.105.15)
Pl: peer 1 (SMS-userl) sa 3 (R): draft-iffed in 172.16.105.141 (- in 172.16.105.15)
Pl: peer 30002 (SMS-userl-2) sa 3 (R): draft-iffed in 172.16.105.141 (- in 172.16.105.130)
Pl: peer 30002 (SMS-userl-2) sa 3 (R): draft-iffed in 172.16.105.141 (- in 172.16.105.130)
Pl: peer 30002 (SMS-userl-2) sa 3 (R): draft-iffed in 172.16.105.141 (- in 172.16.105.130)
Pl: peer 30002 (SMS-userl-2) sa 3 (R): draft-iffed in 172.16.105.141 (- in 172.16.105.130)
Pl: peer 30002 (SMS-userl-2) sa 3 (R): draft-iffed in 172.16.105.141 (- in 172.16.105.130)
Pl: peer 30002 (SMS-userl-2) sa 3
```

Workshops (Excerpt) 85

## **5.4 Overview of Configuration Steps**

#### Installation of SMS PASSCODE server

| Field                                    | Menu                                  | Value   |
|------------------------------------------|---------------------------------------|---------|
| RADIUS client protection                 | SMS PASSCODE -> Install Shield Wizard | Enabled |
| Configuration of Web Administration Tool |                                       |         |

| Field                  | Menu                                  | Value                        |
|------------------------|---------------------------------------|------------------------------|
| Enable AD Integration  | Settings -> General                   | Enabled (single domain mode) |
| Mobile number required | Policies -> User Integration Policies | Enabled                      |
| AD Credentials         | Policies -> User Integration Policies | Login/Password               |
| <b>Group Name</b>      | Policies -> User Integration Policies | e.g. SMS PASSCODE<br>Users   |

## **Configuration of RADIUS server**

| Field                          | Menu                                    | Value                      |
|--------------------------------|-----------------------------------------|----------------------------|
| Enable this RADI-<br>US client | Network Policy Server -> RADIUS Clients | Enabled                    |
| Friendy name                   | Network Policy Server -> RADIUS Clients | e.g. SMA Passcode GW       |
| Address (IP or DNS)            | Network Policy Server -> RADIUS Clients | <b>e.g.</b> 172.16.105.141 |
| Shared secret                  | Network Policy Server -> RADIUS Clients | e.g. supersecret           |

## Configuration of the VPN gateway

| Field                  | Menu                                                        | Value                      |
|------------------------|-------------------------------------------------------------|----------------------------|
| Authentication<br>Type | System Management -> Remote Authentication -> RADIUS -> New | XAUTH                      |
| Server IP Address      | System Management -> Remote Authentication -> RADIUS -> New | <b>e.g.</b> 172.16.105.131 |
| RADIUS Password        | System Management -> Remote Authentication -> RADIUS -> New | e.g. supersecret           |

#### **Create IP Address Pool**

| Field        | Menu                            | Value           |
|--------------|---------------------------------|-----------------|
| IP Pool Name | VPN -> IPSec -> IP Pools -> Add | e.g. IPSec Pool |

| Field         | Menu                            | Value             |
|---------------|---------------------------------|-------------------|
| IP Pool Range | VPN -> IPSec -> IP Pools -> Add | e.g. 10.10.10.1 - |
|               |                                 | 10.10.10.100      |

### **Create XAUTH Profile**

| Field       | Menu                                  | Value             |
|-------------|---------------------------------------|-------------------|
| Description | VPN -> IPSec -> XAUTH Profiles -> New | e.g. SMS Passcode |
| Role        | VPN -> IPSec -> XAUTH Profiles -> New | Server            |
| Mode        | VPN -> IPSec -> XAUTH Profiles -> New | RADIUS            |

## **Configure IPSec Peers**

| Field                               | Menu                                                    | Value                                 |
|-------------------------------------|---------------------------------------------------------|---------------------------------------|
| Description                         | VPN -> IPSec -> IPSec Peers -> New                      | e.g. SMS Passcode<br>Users            |
| Preshared Key                       | VPN -> IPSec -> IPSec Peers -> New                      | e.g. supersecret                      |
| IP Address Assignment               | VPN -> IPSec -> IPSec Peers -> New                      | Server In IKE Con-<br>figuration Mode |
| IP Assignment<br>Pool               | VPN -> IPSec -> IPSec Peers -> New                      | IPSec Pool                            |
| Local IP Address                    | VPN -> IPSec -> IPSec Peers -> New                      | e.g. 172.16.105.141                   |
| Phase 1 Profile                     | VPN -> IPSec -> IPSec Peers -> New -> Advanced Settings | None (use Default Profile)            |
| Phase 2 Profile                     | VPN -> IPSec -> IPSec Peers -> New -> Advanced Settings | None (use Default Profile)            |
| XAUTH Profile                       | VPN -> IPSec -> IPSec Peers -> New -> Advanced Settings | SMS Passcode                          |
| Number of Admit-<br>ted Connections | VPN -> IPSec -> IPSec Peers -> New -> Advanced Settings | Several users                         |

## Configuration of bintec Secure IPSec Client

| Field                  | Menu                   | Value                                   |
|------------------------|------------------------|-----------------------------------------|
| Connection Type        | Wizard for new profile | Connection to company network via IPSec |
| Profile Name           | Wizard for new profile | Head Office                             |
| Connection Medi-<br>um | Wizard for new profile | LAN (over IP)                           |

| Field                           | Menu                   | Value                                          |
|---------------------------------|------------------------|------------------------------------------------|
| Gateway (Tunnel<br>Endpoint)    | Wizard for new profile | <pre>e.g. vpngate- way.bintec-elmeg.c om</pre> |
| Advanced authentication (XAUTH) | Wizard for new profile | Enabled                                        |
| Login name                      | Wizard for new profile | e.g. mustermann                                |
| Password                        | Wizard for new profile | e.g. supersecret                               |
| Exchange Mode                   | Wizard for new profile | Aggressive Mode                                |
| PFS Group                       | Wizard for new profile | DH Group 2 (1024 Bit)                          |
| Shared secret                   | Wizard for new profile | e.g. bintec elmeg                              |
| Shared Secret<br>(Retry)        | Wizard for new profile | e.g. bintec elmeg                              |
| Туре                            | Wizard for new profile | e.g. Fully Qualified Username                  |
| ID                              | Wizard for new profile | e.g. cli-<br>ent1@bintec-elmeg.<br>com         |
| IP address assignment           | Wizard for new profile | Use IKE Config<br>Mode                         |
| Stateful Inspection             | Wizard for new profile | off                                            |
| NetBIOS over IP                 | Wizard for new profile | Enabled                                        |